日本カードネットワーク専用ターミナル

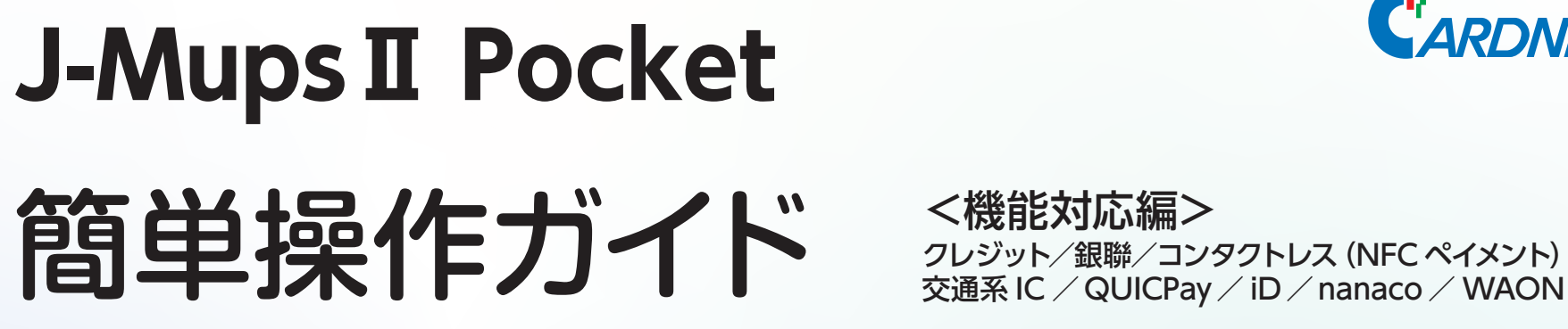

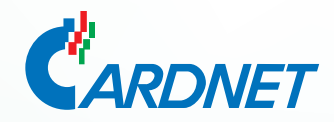

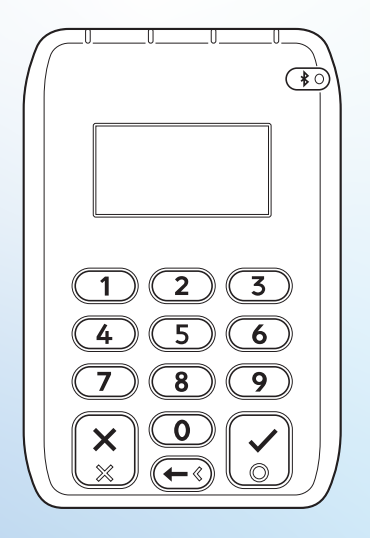

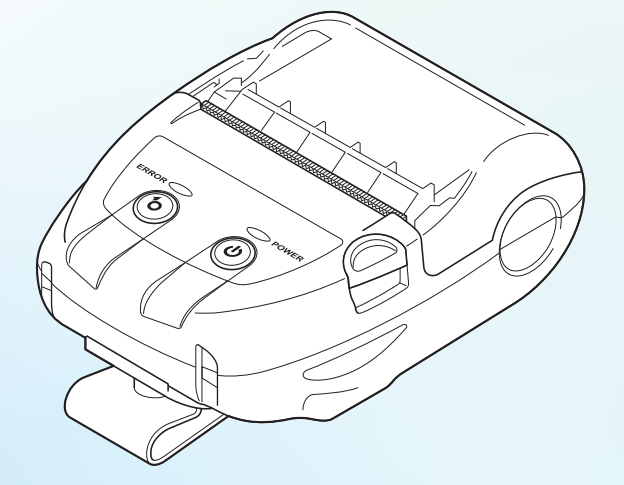

本書は再発行いたしません。紛失した場合は裏表紙に 記載の PC サイトからダウンロードしてください。

※詳しい操作方法は取扱説明書をご参照ください。

※加盟店様とカード会社とのご契約により、

説明内の操作手順、画面の表示内容(商品コード、その他金額入力など)、

キーの表示内容や位置が変わる場合があります。

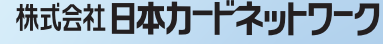

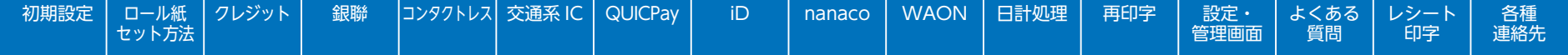

### **初期設定**

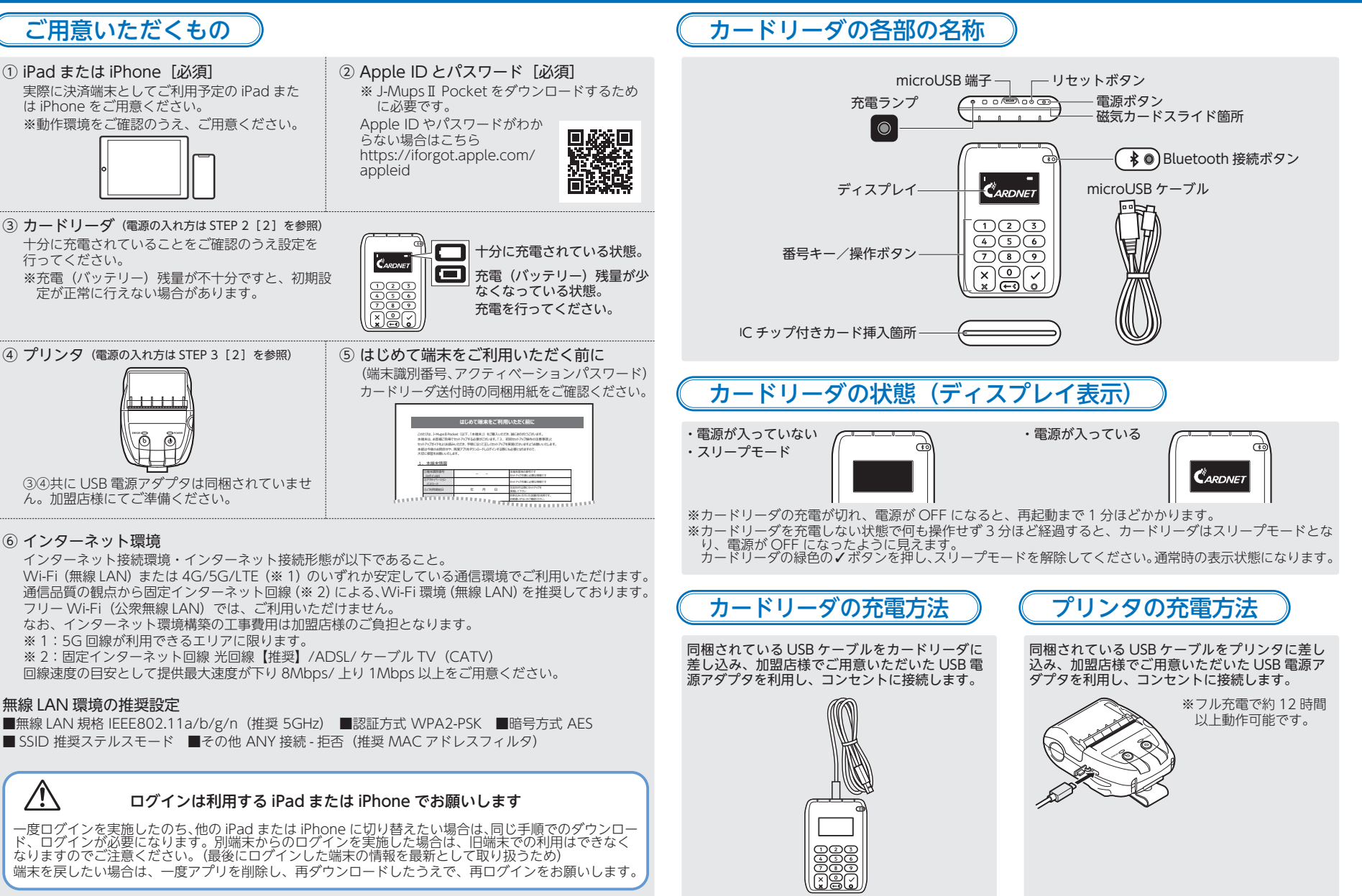

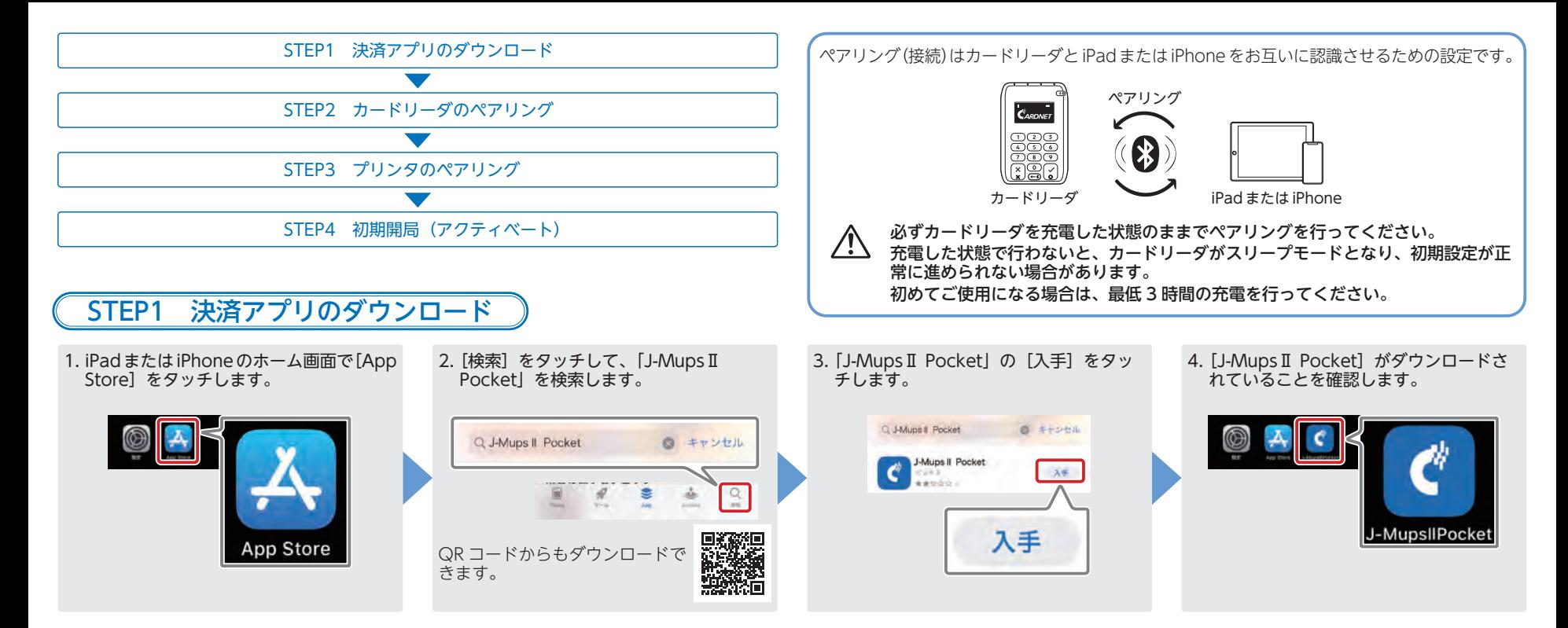

・ よくある レシート 各種<br>面 質問 印字 連絡先

STEP2 カードリーダのペアリング

[1] iPad または iPhone の準備

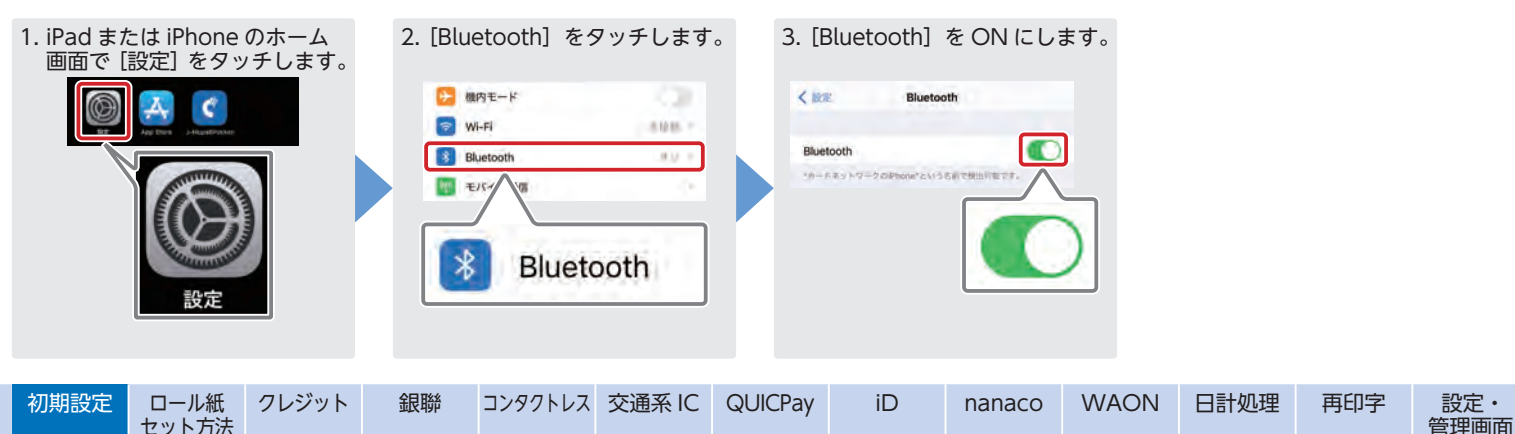

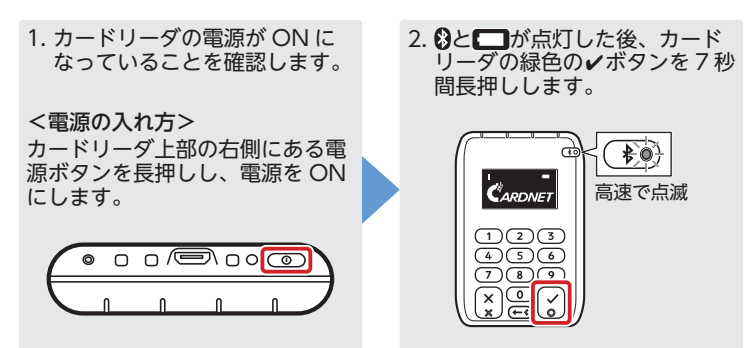

#### [3] ペアリング

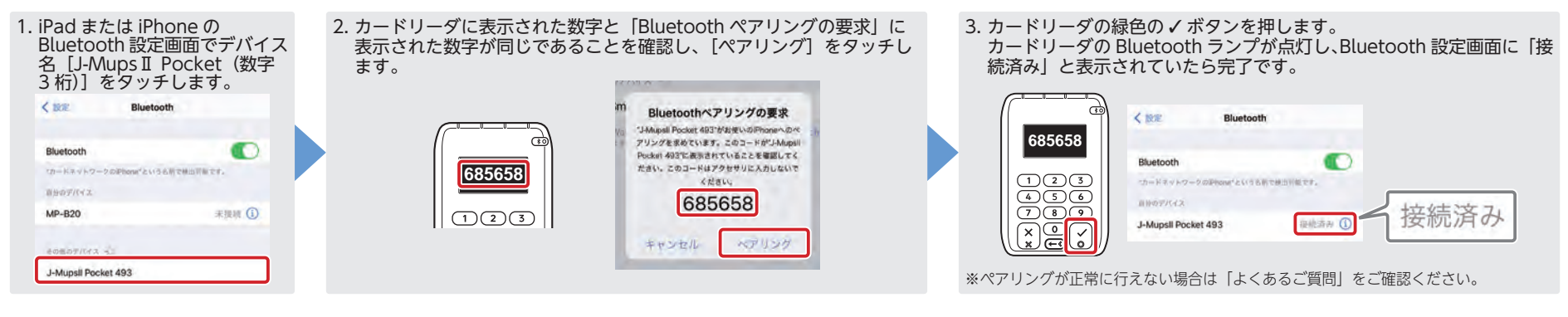

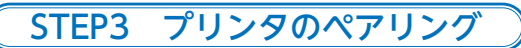

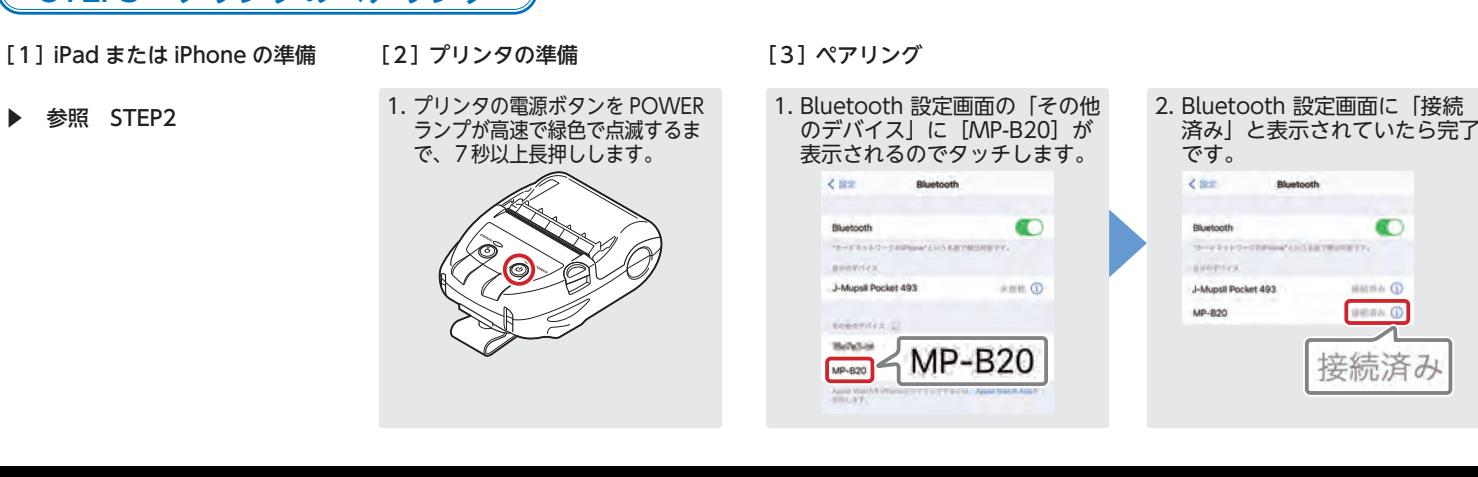

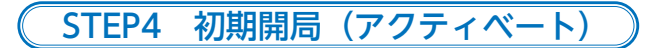

1. ホーム画面の [J-Mups II Pocket] をタッ<br>チして、初期開局画面に移行します。 4. 入力に間違いがないかを確認し、[完了]をタッ 2. 「端末 ID」に、「はじめて端末をご利用い 3. 「パスワード」に、「はじめて端末をご利<br>。 ただく前に」に記載されている[端末識 用いただく前に]に記載されている[ア 2. 「端末 ID」に、「はじめて端末をご利用い をタッチします。 クティベーションパスワード]を入力し、別番号]を入力し、■をタッチします。 をタッチします。アクティベート アクティベート アクティベート **MAD** 9966151006431 200415108431 MKO 9966151006431 12345678 skko 9966151006431  $\mathbf{1}$  $\overline{2}$  $3$  $\overline{2}$  $\overline{\mathbf{3}}$  $1529 - 15$  $1529 - 15$ ........  $153.7 - K$ ........ 6 5  $\overline{a}$ -7  $\Omega$  $\mathbf{Q}$ -7 J-MupsIIPocket 00  $\Omega$ 47  $00$  $\Omega$ €

### **ロール紙のセット方法**

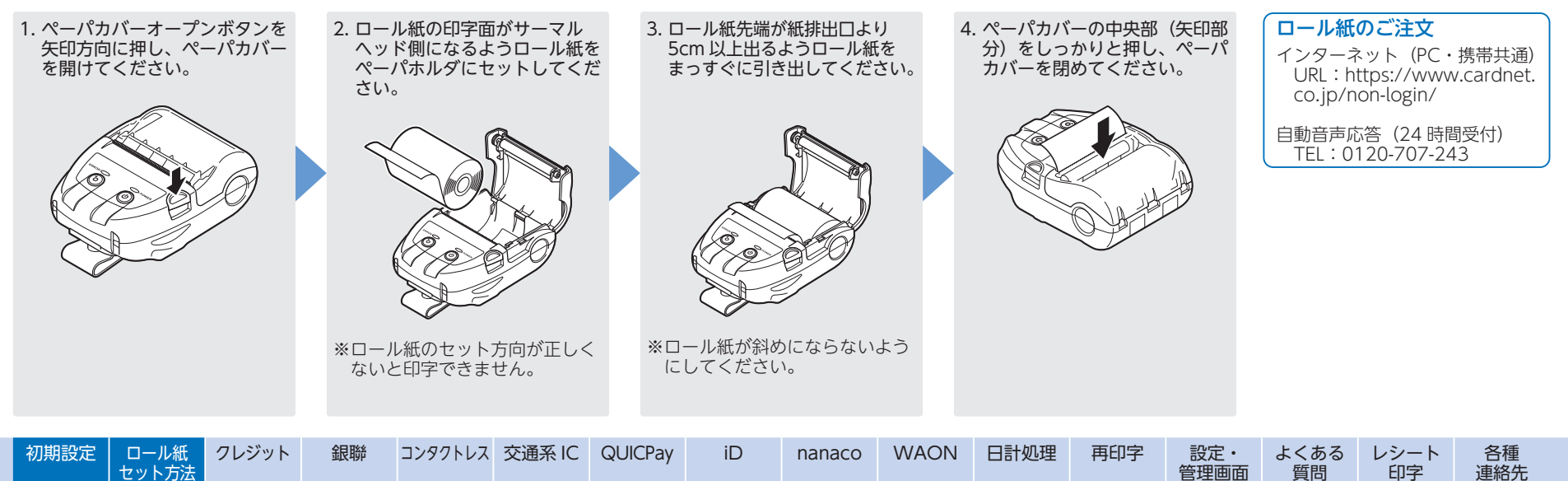

# **クレジットの操作**

#### 売上処理をする

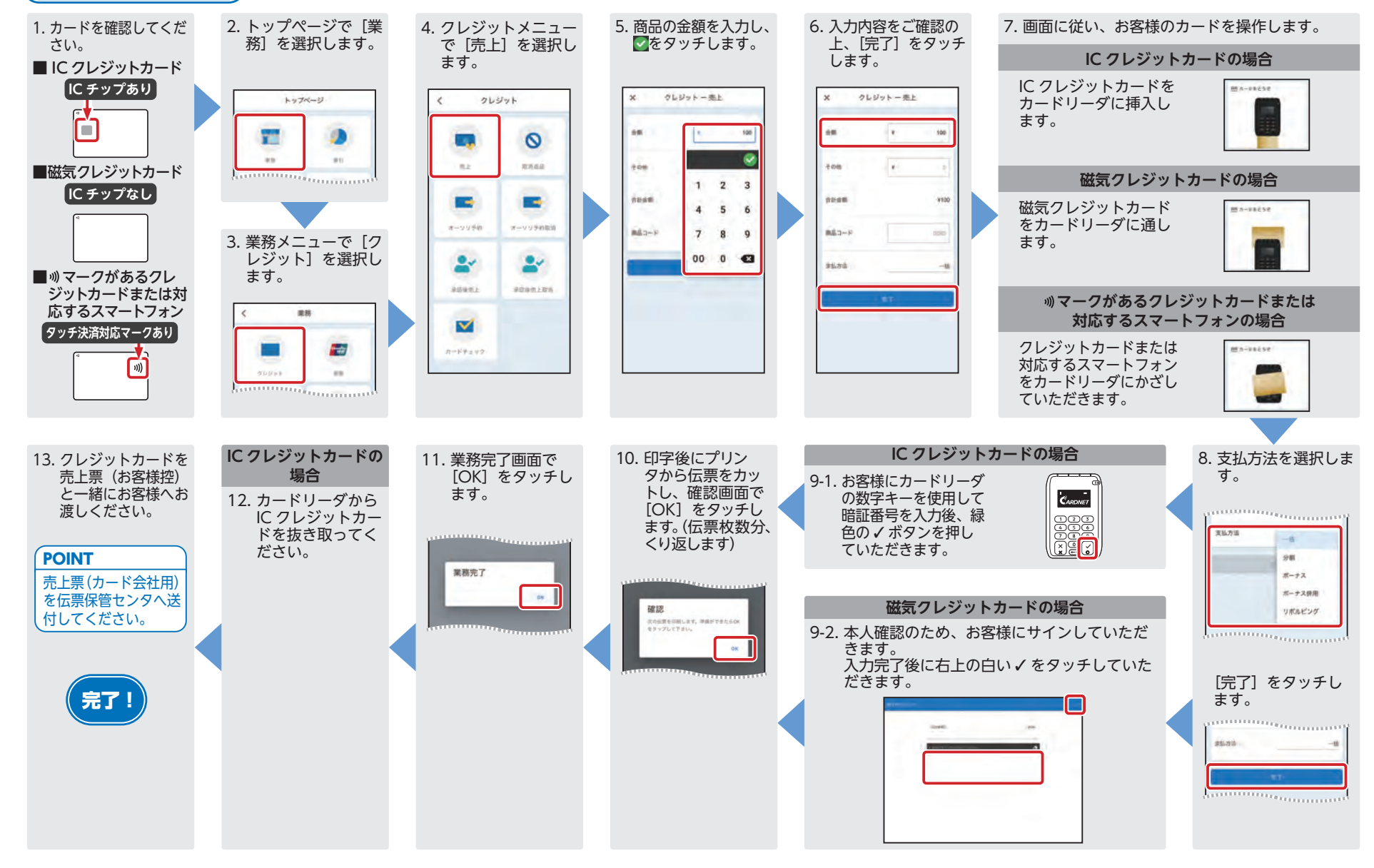

#### 取消(返品)処理をする 2. トップページで[業 5. 取消対象の伝票に記載さ6. 画面に従い、お客様のカードを操作します。 1. カードを確認してくだ3. 業務メニューで「ク 4. クレジットメニュー 務]を選択します。 れた 5 桁の伝票番号を入 さい。 レジット]を選択し で[取消返品]を選**IC クレジットカードの場合**ます。択します。**カし、∠をタッチします。** ■ IC クレジットカード メ クレジットー取消過期 トップページ  $88$ クレジット **IC チップあり** IC クレジットカードを $0000 - 000000$  カードリーダに挿入し**TO GREEK** teato ます。90 **Property** Q œ الموقعة  $\sim$  $811$ **SDUSE**  $_{\rm EW}$ mna  $R$  $1 \t2 \t3$ ■磁気クレジットカード春  $\Delta_i$ īc **磁気クレジットカードの場合Red SM IC チップなし** 4  $5$ 6 **AGV**  $38.1$ コンダクトレス saac. 磁気クレジットカード $m -$  and set オーソリチ的 オーソリチ的取消 7 8 9 をカードリーダに通し $Q^+$ **CH** ます。 $00 \quad 0 \quad \text{G}$ L۷ quoruy  $\alpha$ aseni 9098185 ■ ┉ マークがあるクレ  $rac{1}{\sqrt{2}}$  $\equiv$ ジットカードまたは対[次へ]をタッチし **マークがあるクレジットカードまたは**  応するスマートフォン $\triangledown$ WADN ます。ceisio **対応するスマートフォンの場合タッチ決済対応マークあり**カードテェック クレジットカードまたは $m\lambda - \ln k$ se 対応するスマートフォン $\lceil v \rceil$  をカードリーダにかざしていただきます。**磁気クレジットカードの場合**7. 取消区分で「取消」もしくは「返品」を選択し、 12. クレジットカードを10. 業務完了画面で9. 印字後にプリンタか [OK]をタッチし 売上票(お客様控) ら伝票をカットし、商品の金額を入力後、☑をタッチします。 8. 本人確認のため、お客様にサインしていただき と一緒にお客様へおます。 確認画面で [OK] ます。 渡しください。 をタッチします。(伝入力完了後に右上の白い ✓ をタッチしていただ 票枚数分、くり返しきます。  $0.01$ haram ます)業務完了 POINT $204$ 883-8  $\mu$  $2 \quad 3$ 売上票(カード会社用)neam を伝票保管センタへ送**BMR9**  $56$ 確認 付してください。 $m = -1$ 8 9 次の他員を印刷します。準備ができたらな<br>をタップレで下さい。  $\overline{ }$ 取締保分 **SH**  $00 \t 0 \t 3$  $88$ suse. **IC クレジットカードの 場合**完了! [完了]をタッチします。11. カードリーダから IC クレジットカー ドを抜き取ってくpromotive enumerical POINTださい。取消:当日の売上分にbaco**b**ob 対する取消 返品:当日以外の売上分に対する取消

初期設定 ロール紙 セット方法

クレジット

銀聯 コンタクトレス 交通系 IC QUICPay di iD nanaco WAON 日計処理 再印字 設定・<br>管理画面

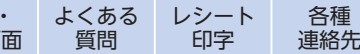

### **銀聯の操作**

### 売上処理をする

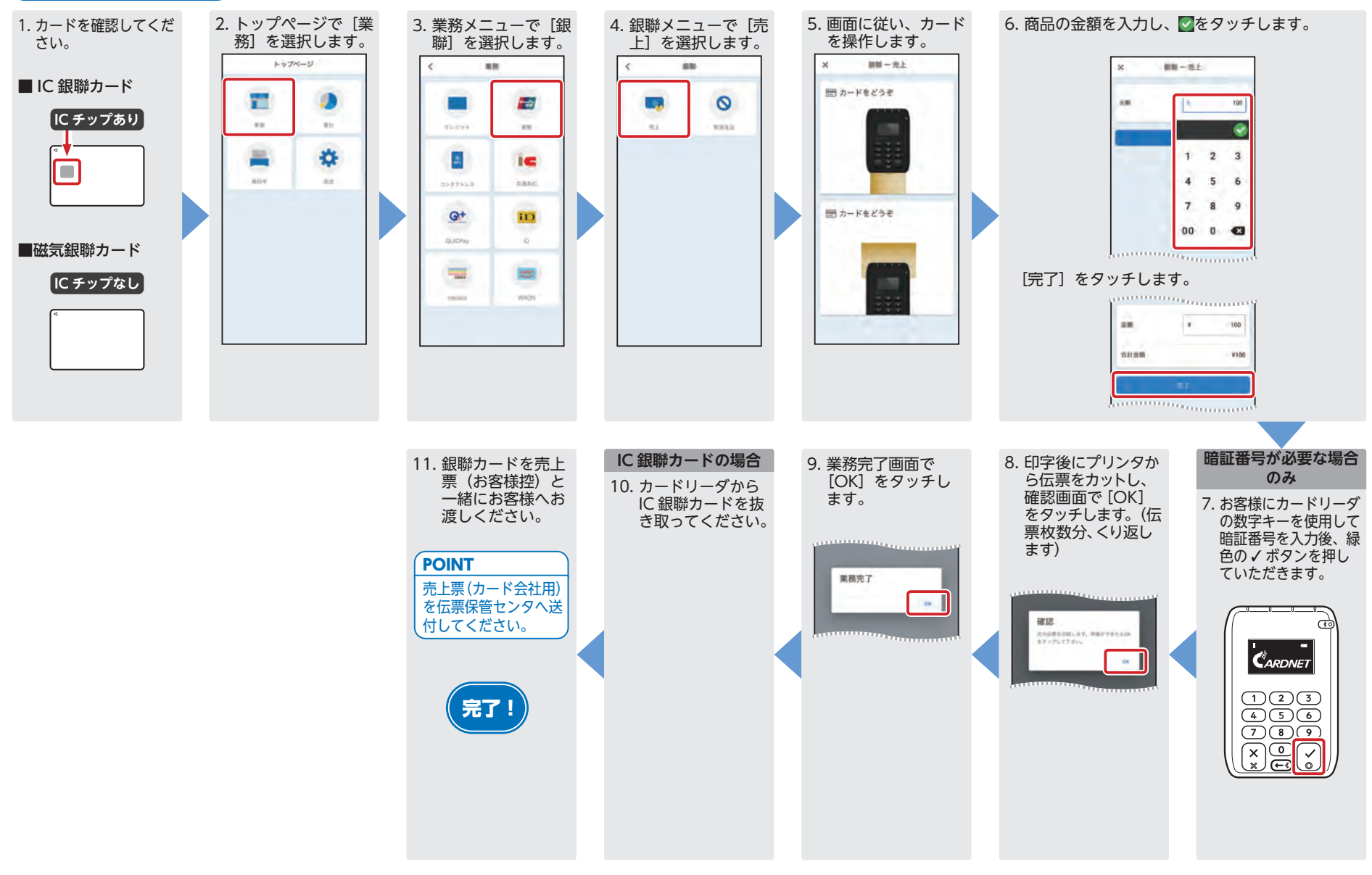

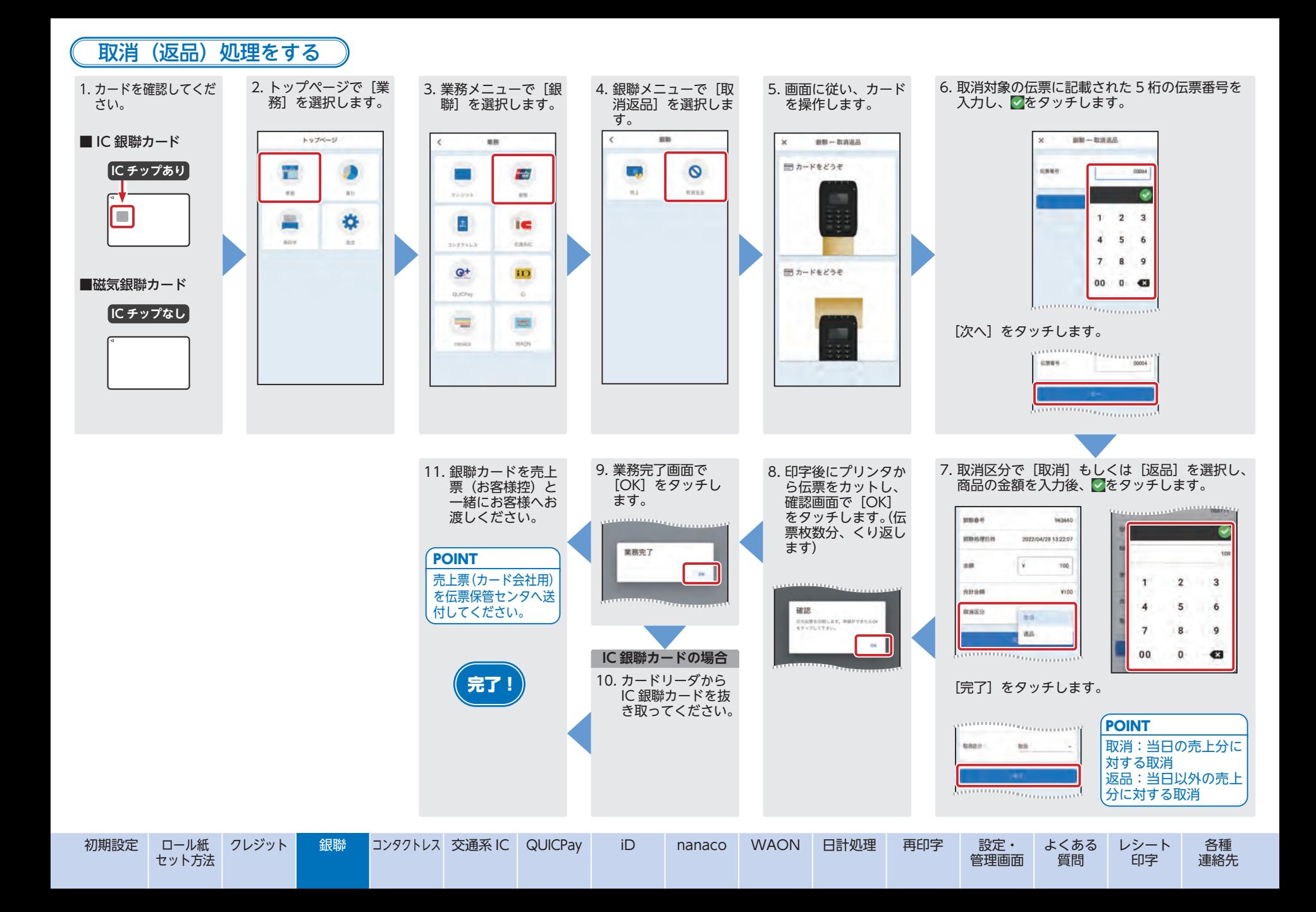

# **コンタクトレス(NFC ペイメント)の操作**

#### 売上処理をする

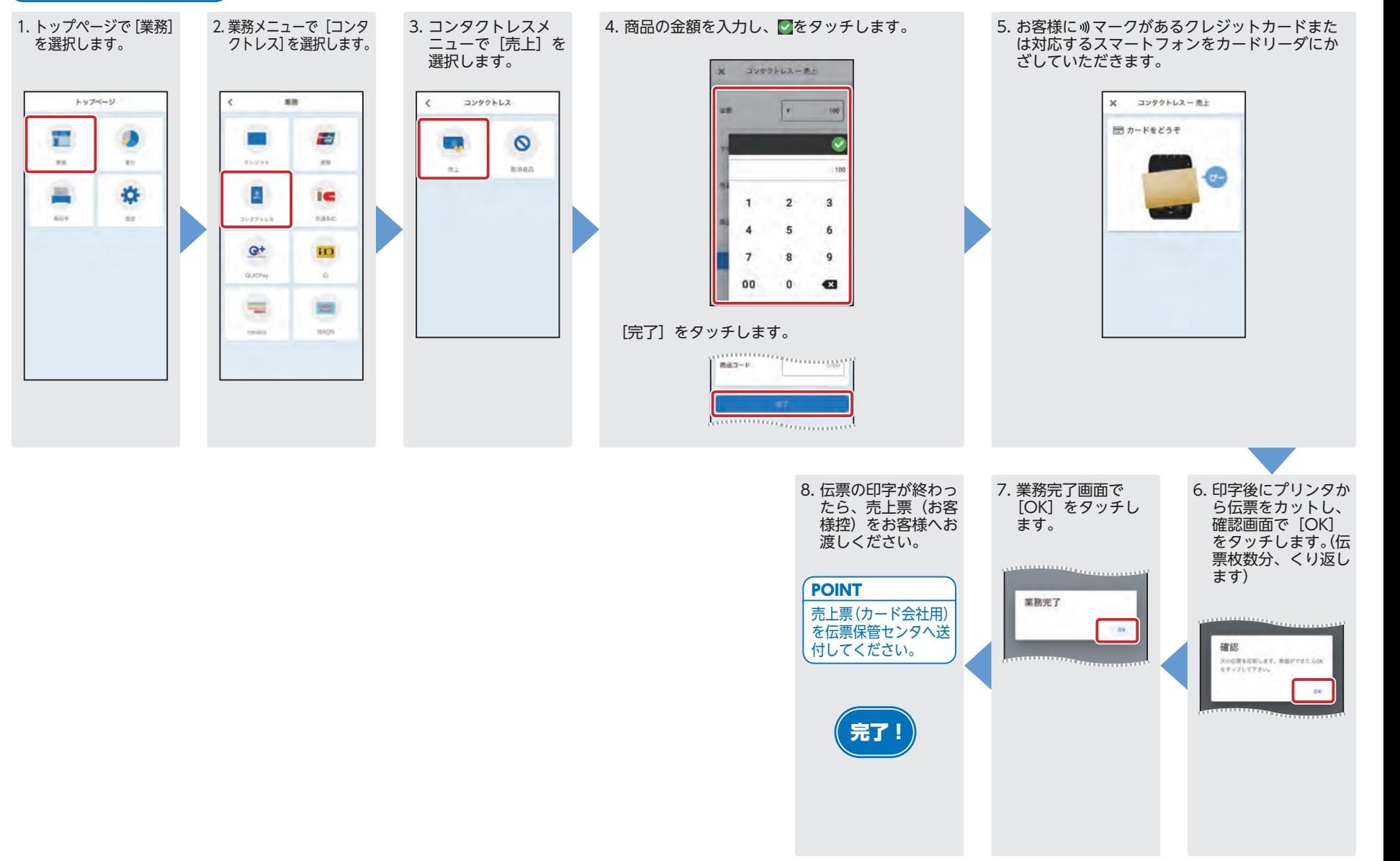

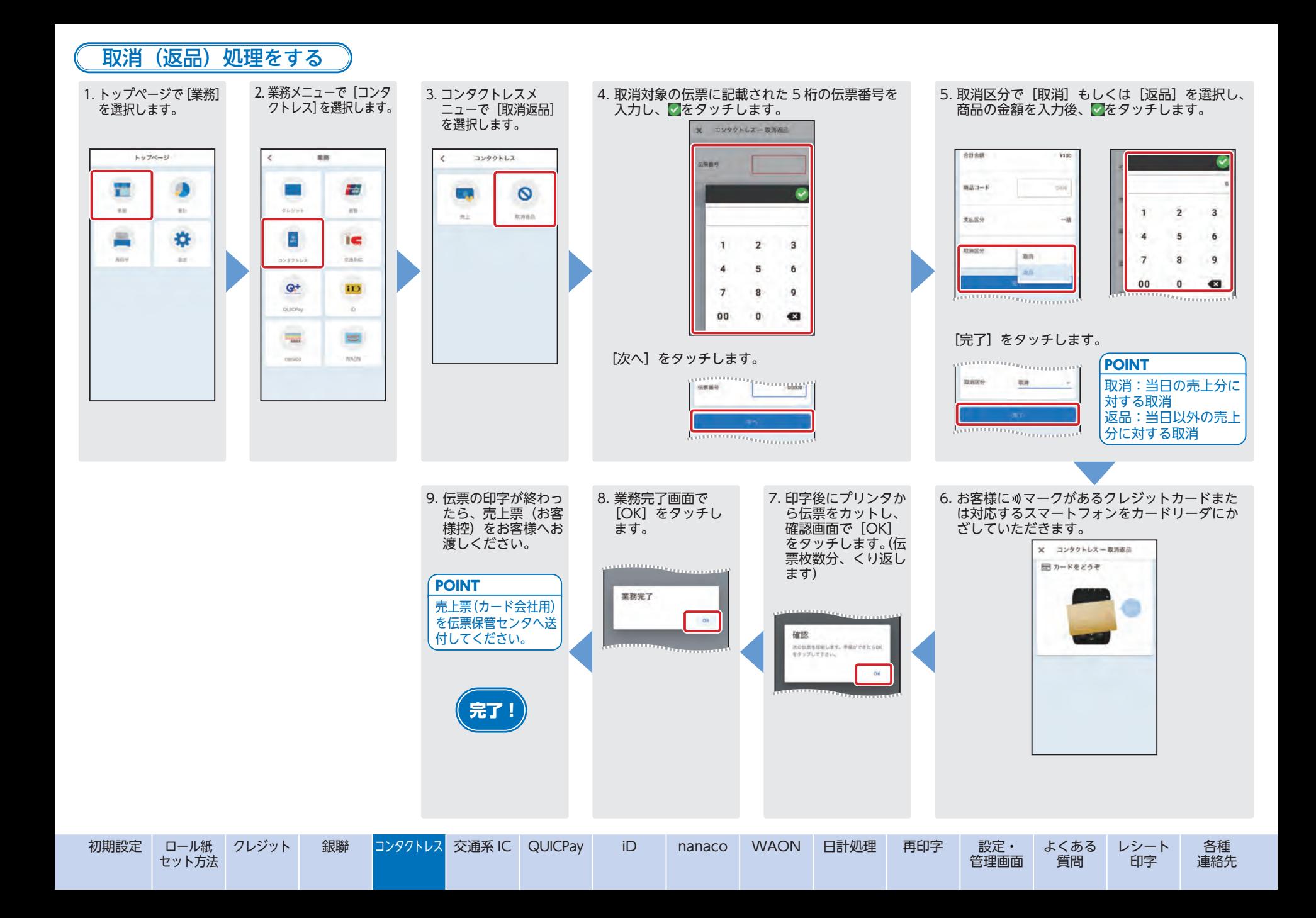

# **交通系 IC の操作**

### 支払い処理をする

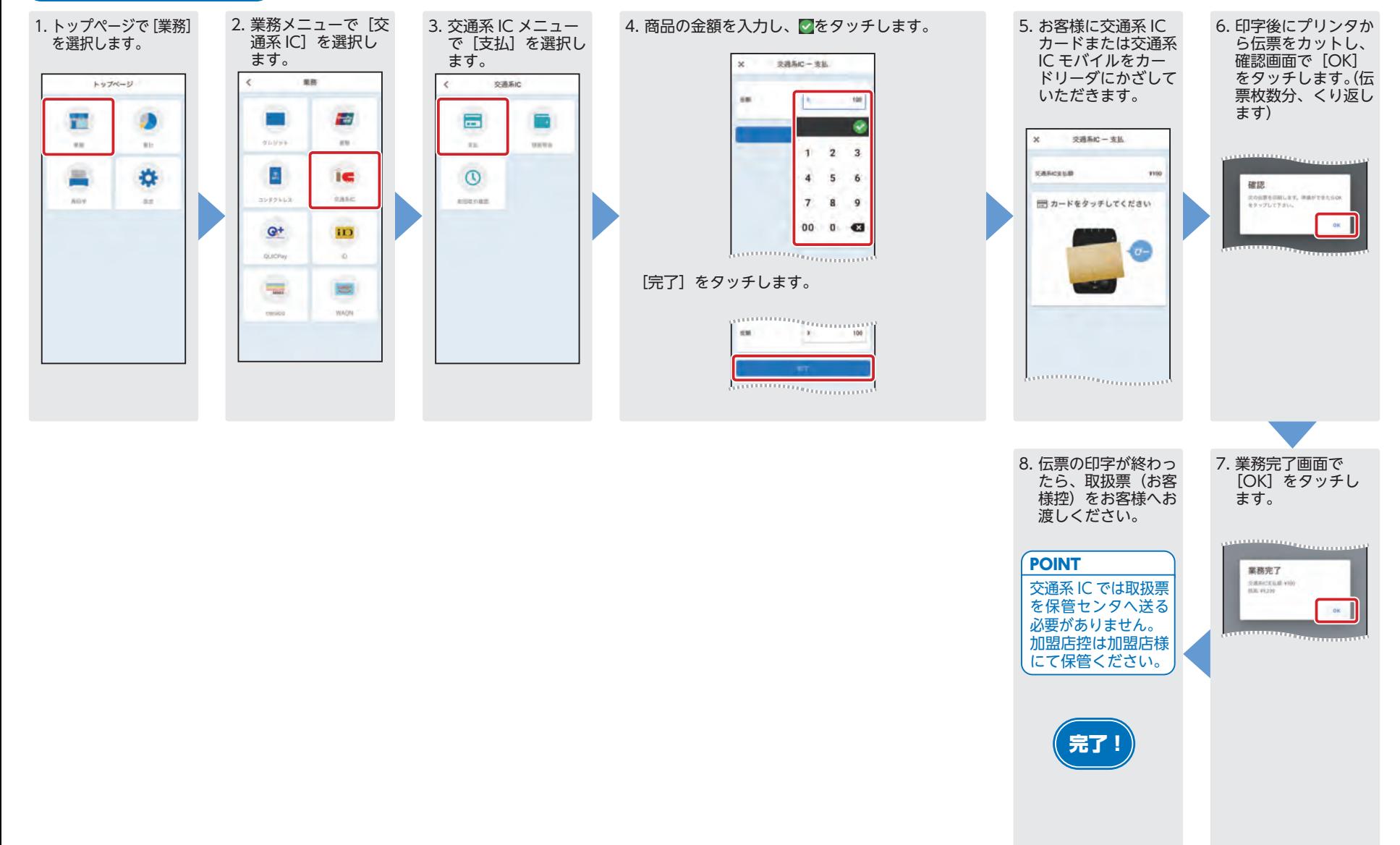

### 残高不足の時

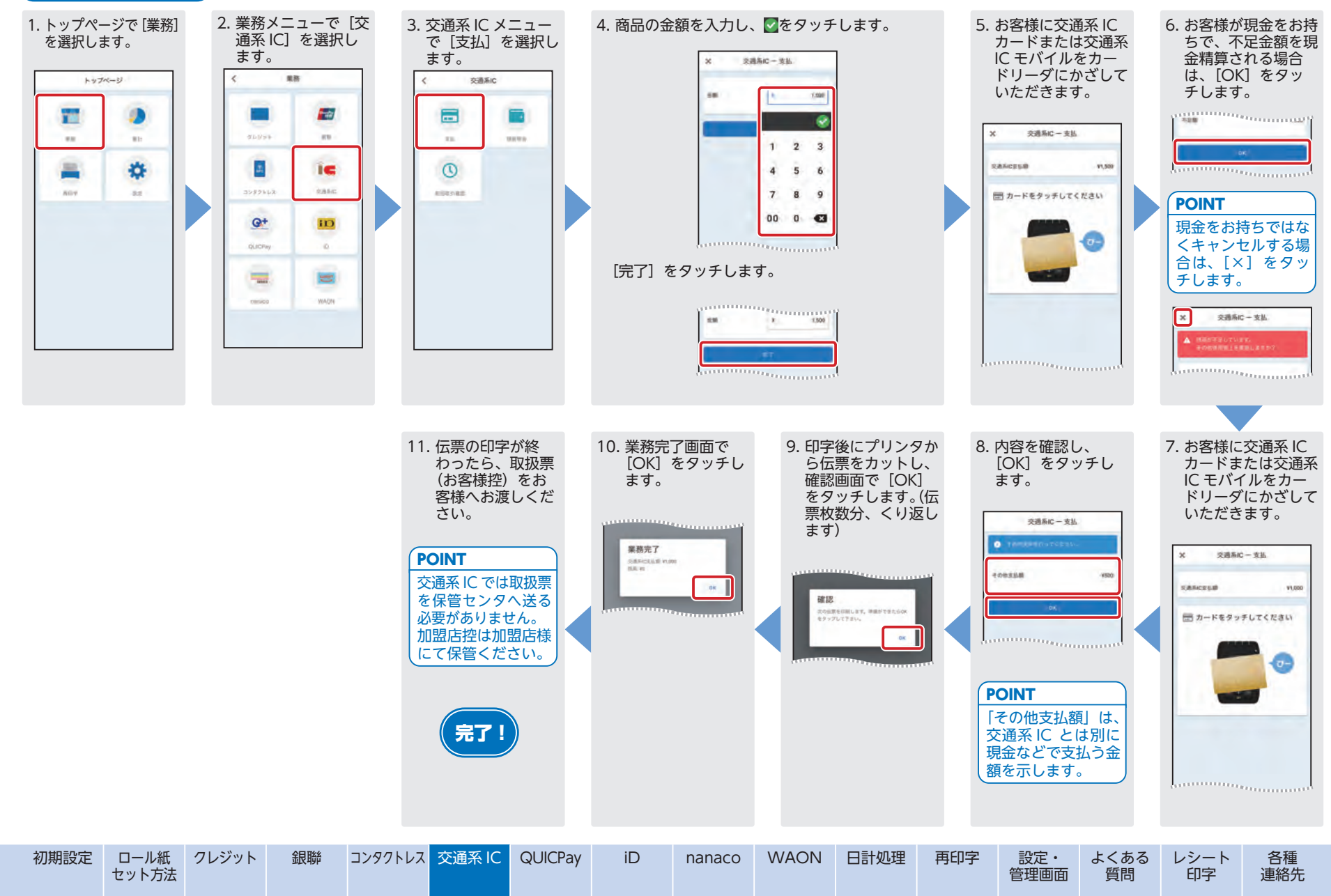

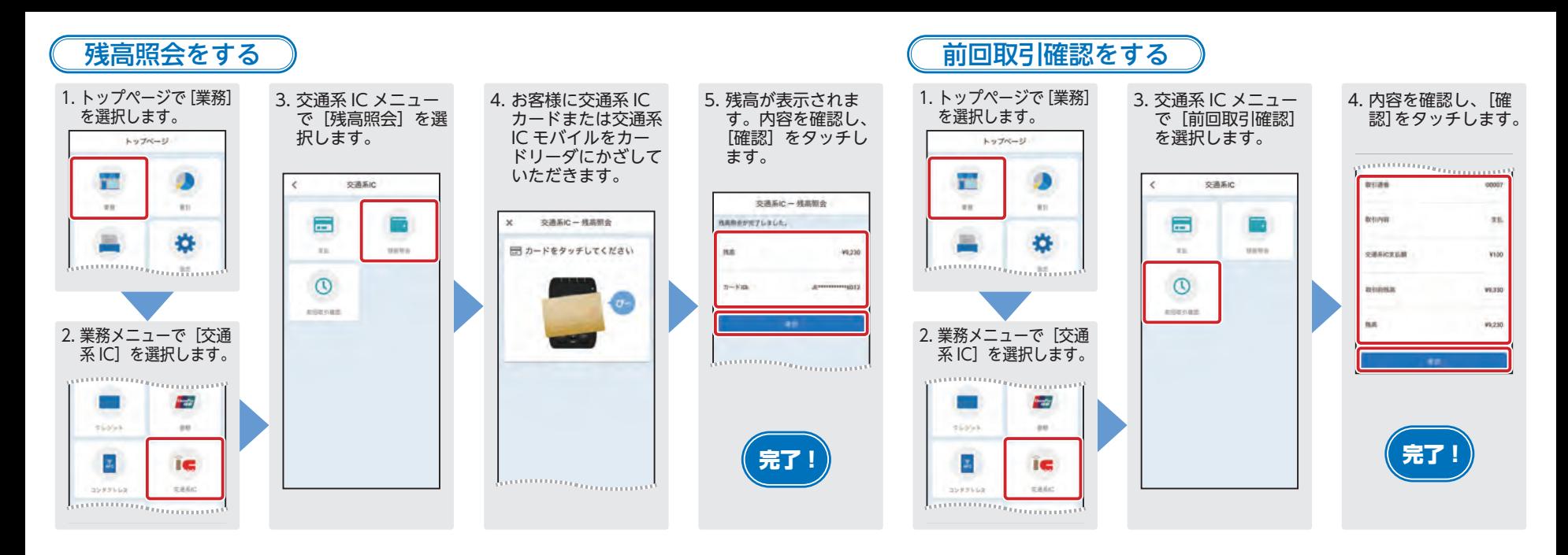

#### 処理未了伝票が出力された時

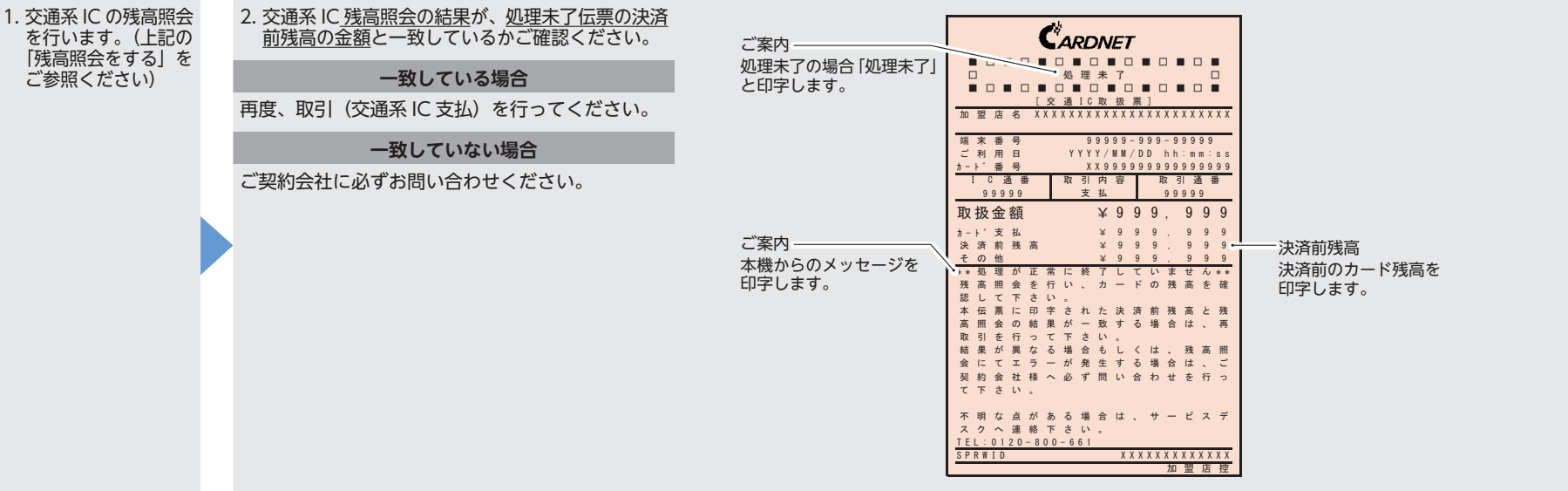

# **QUICPay の操作**

#### 売上処理をする

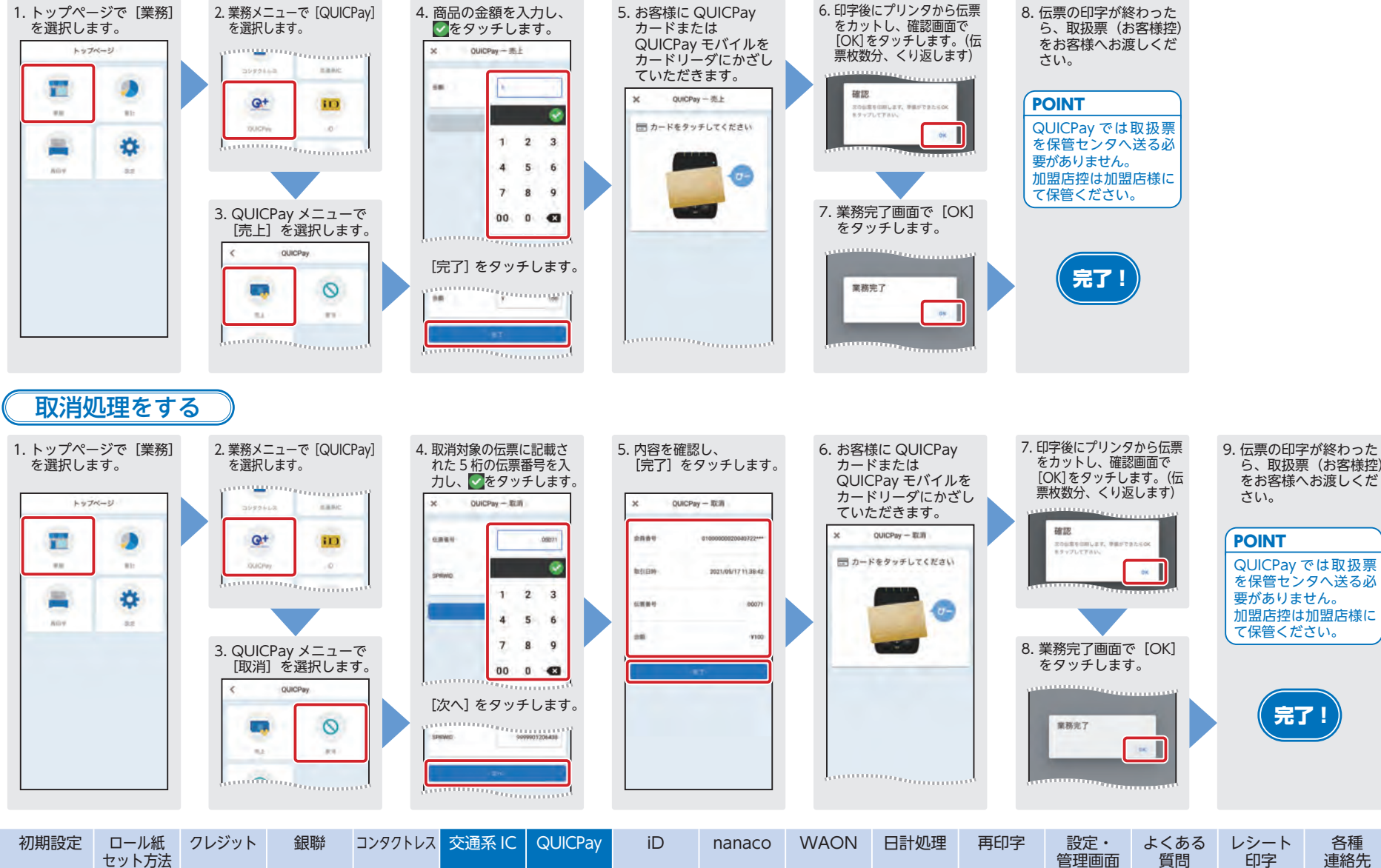

セット方法

ト 銀聯 コンタクトレス 交通系 IC QUICPay ID iD nanaco WAON 日計処理 再印字 設定・<br>管理画面

QUICPay では取扱票 を保管センタへ送る必要がありません。

 加盟店控は加盟店様にて保管ください。

# 完了!

# **iD の操作**

### 売上処理をする

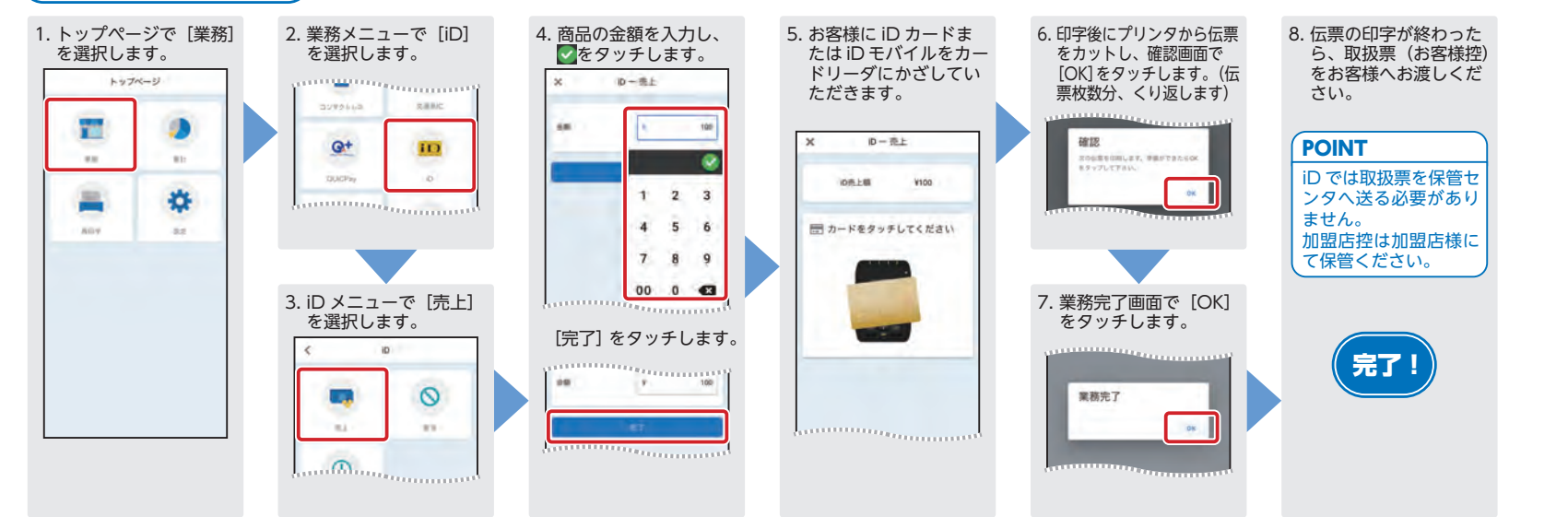

#### 取消処理をする

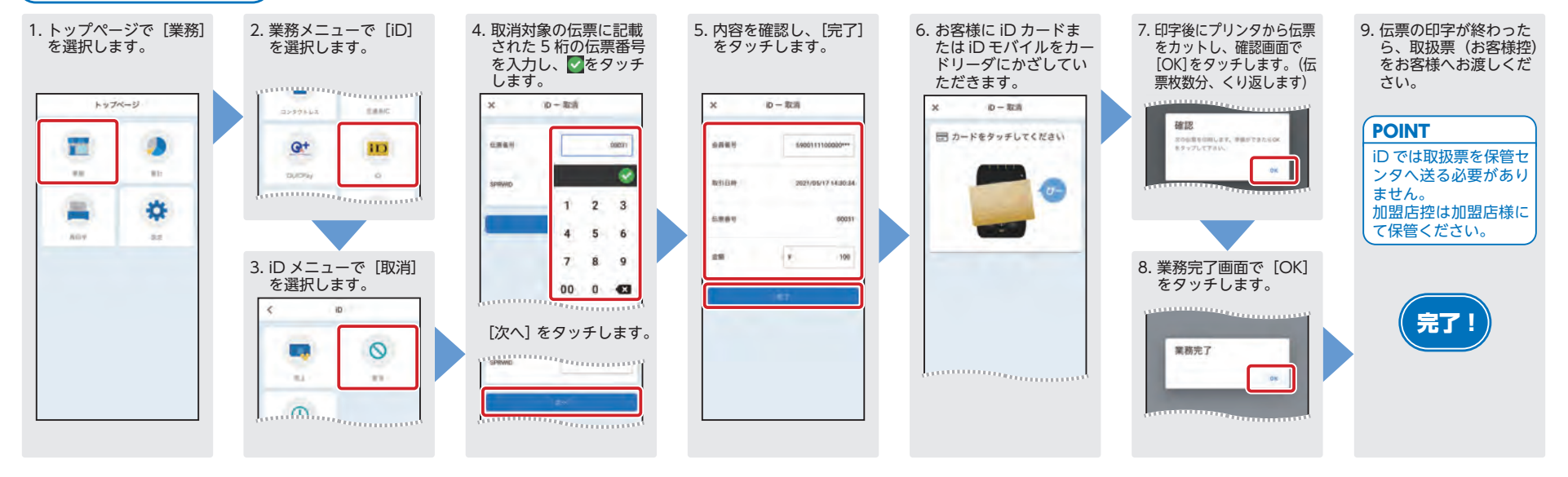

### **nanaco**の操作

### 支払い処理をする

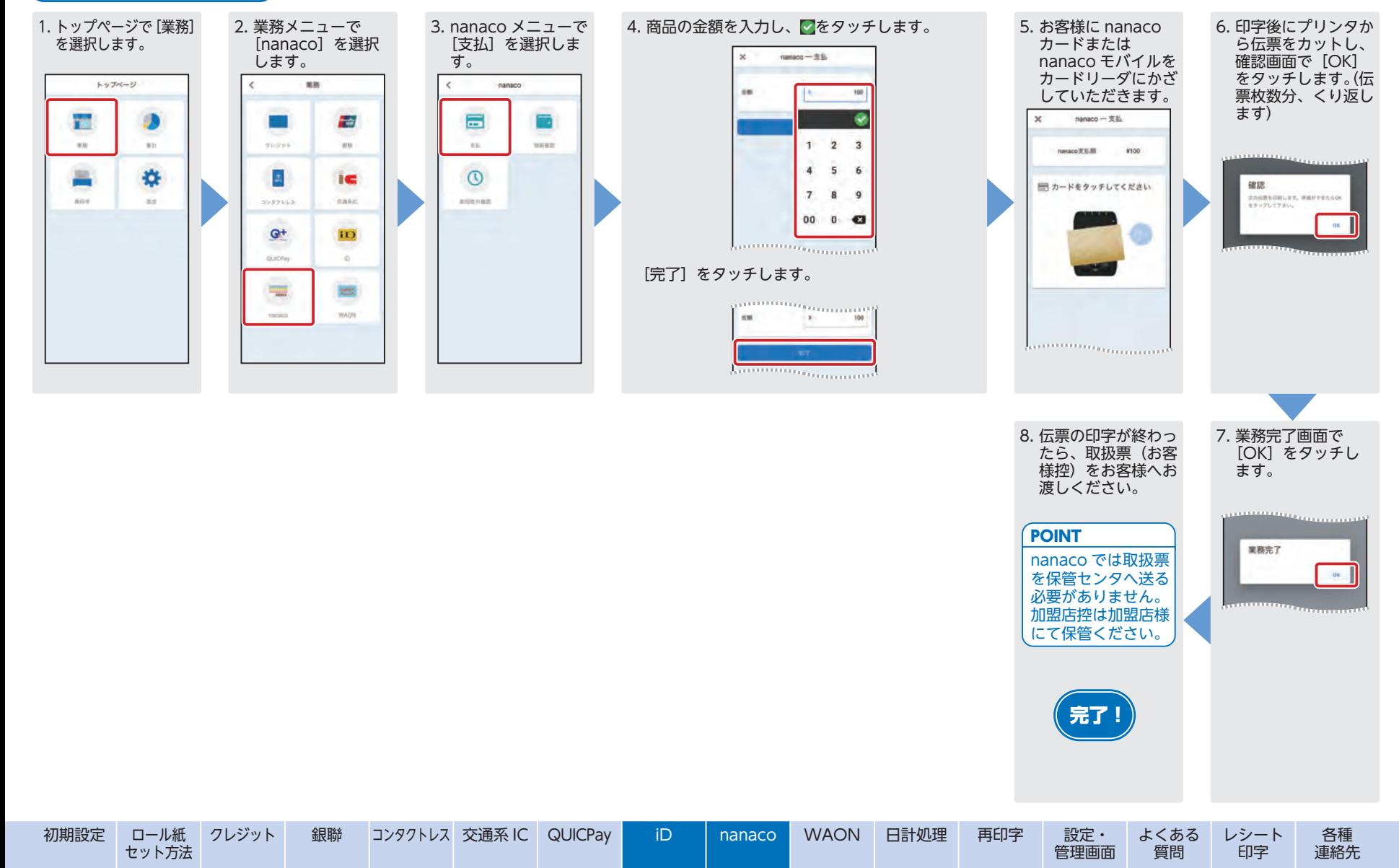

### 残高不足の時

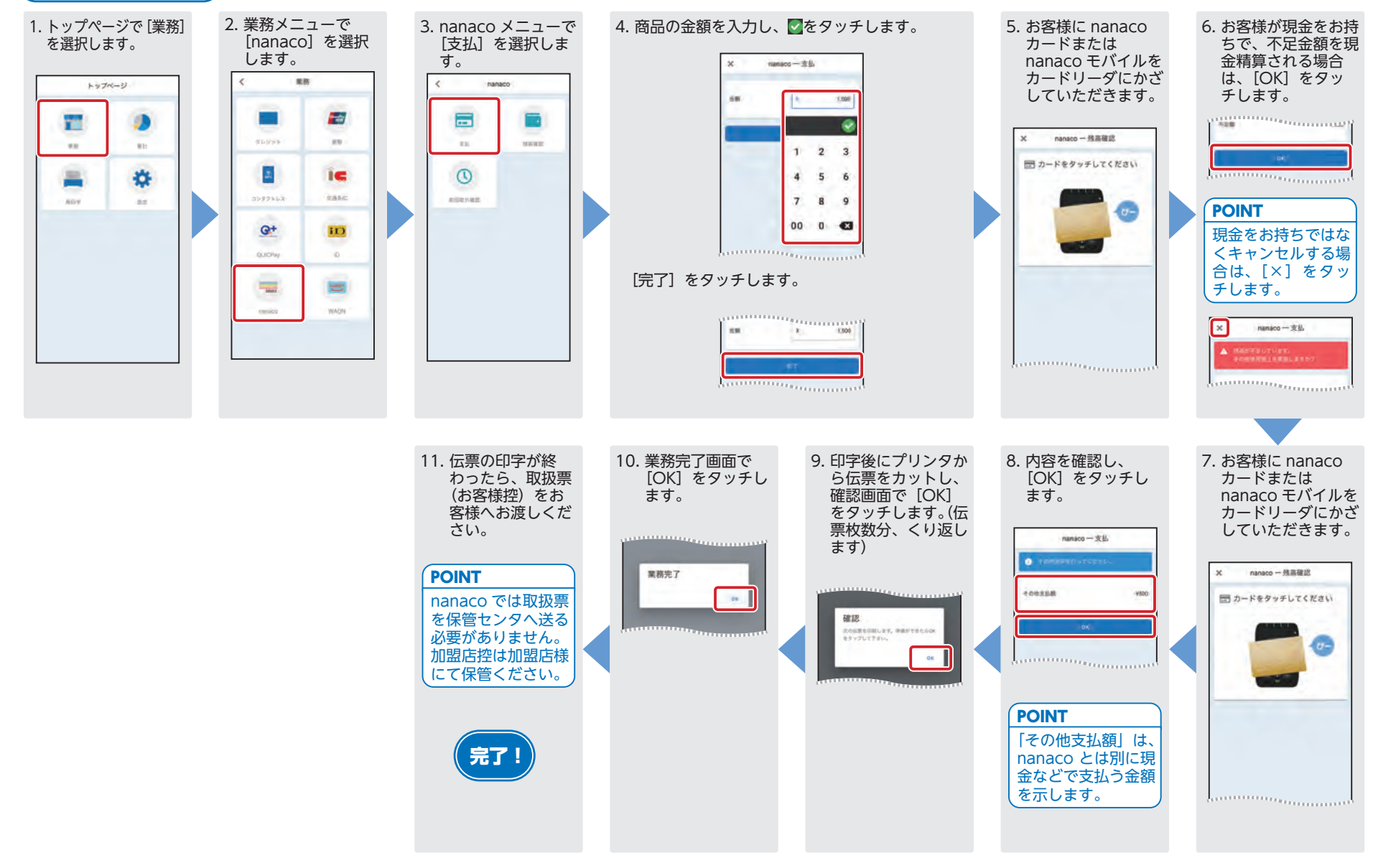

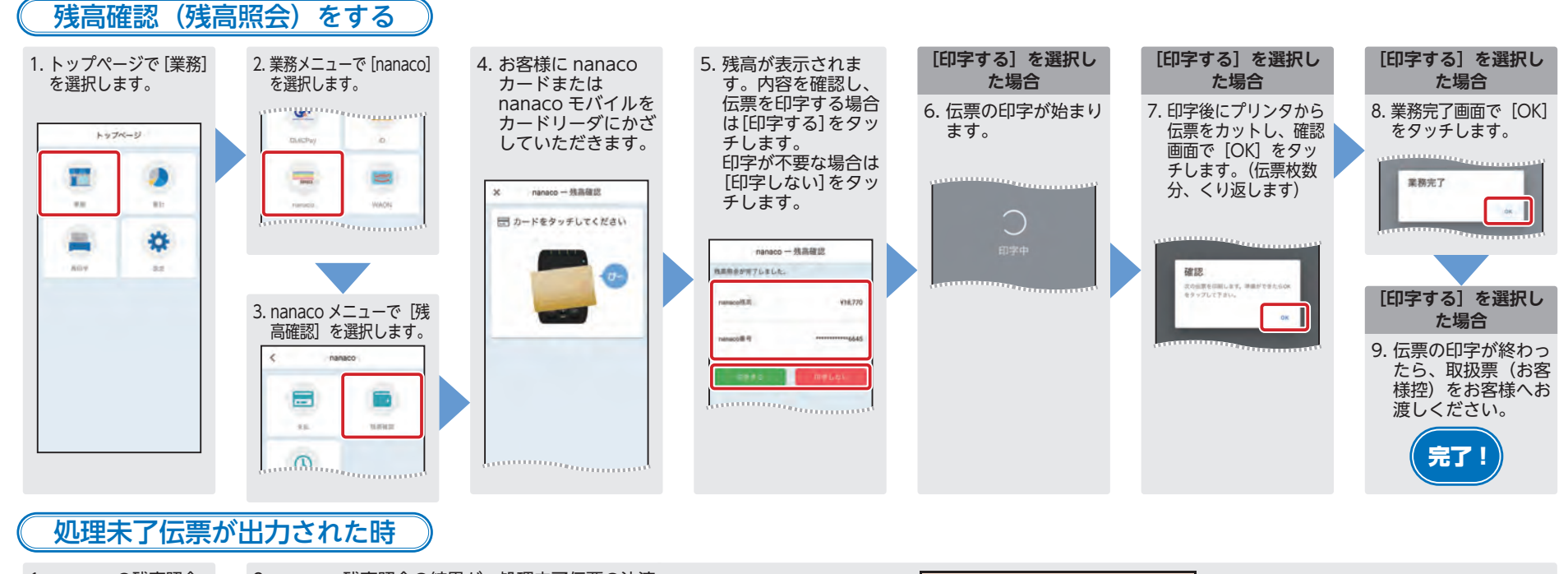

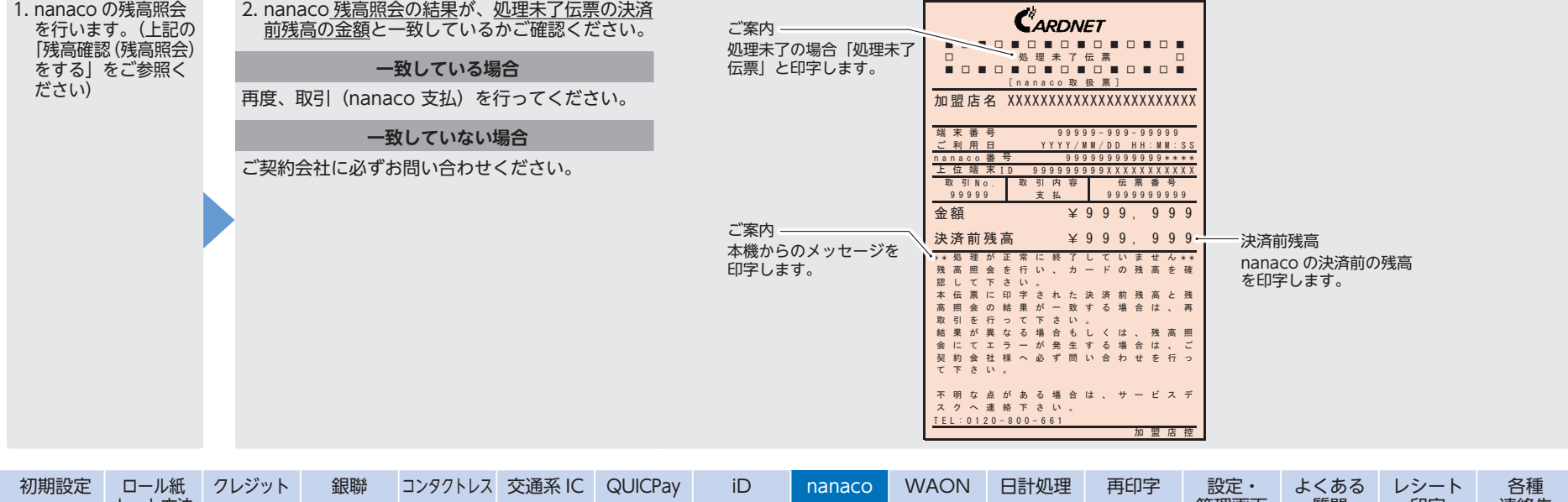

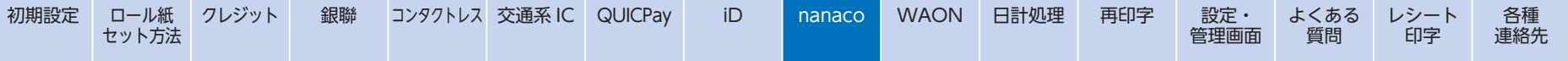

# **WAON の操作**

#### 支払い処理をする

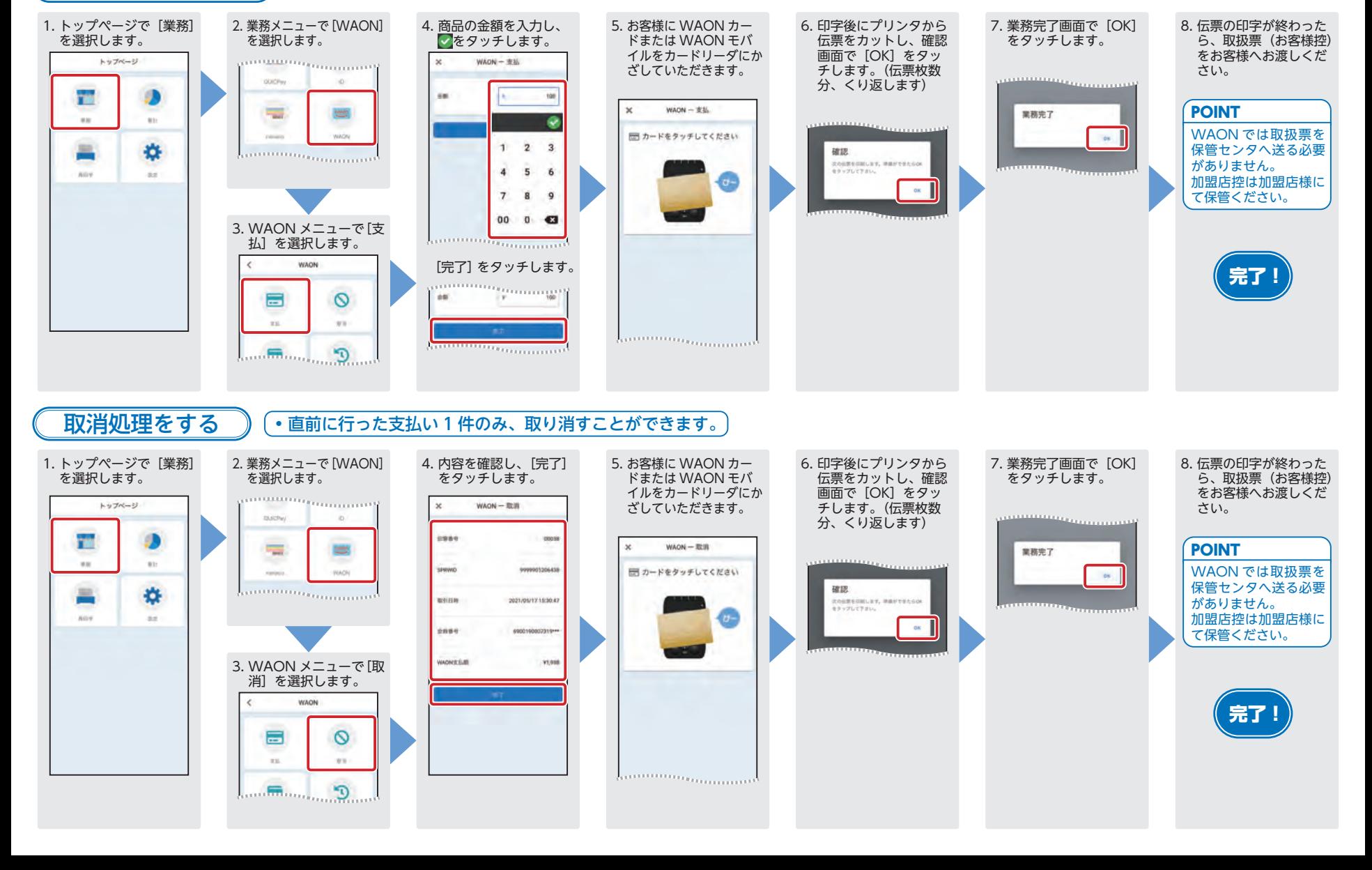

#### 残高不足の時

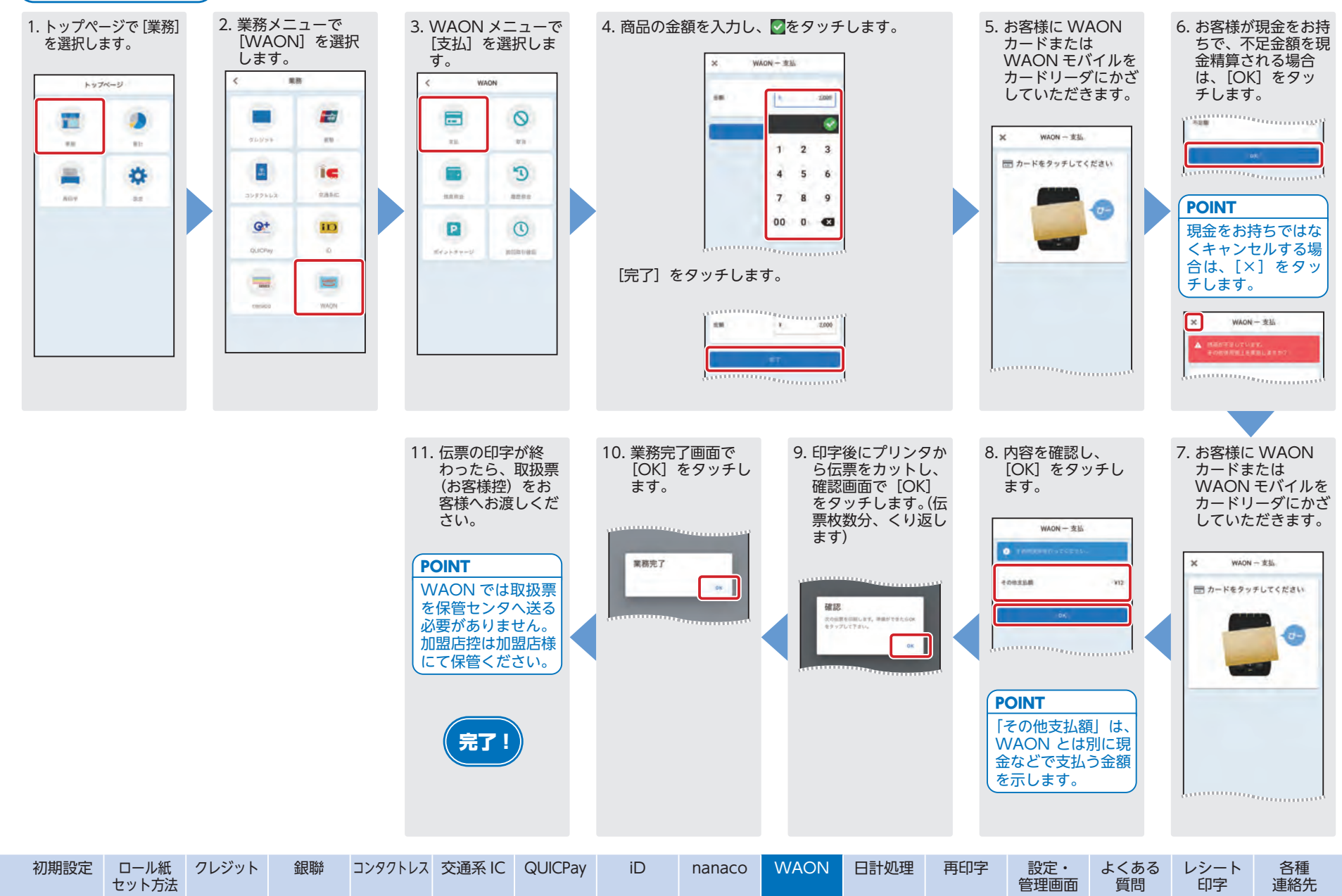

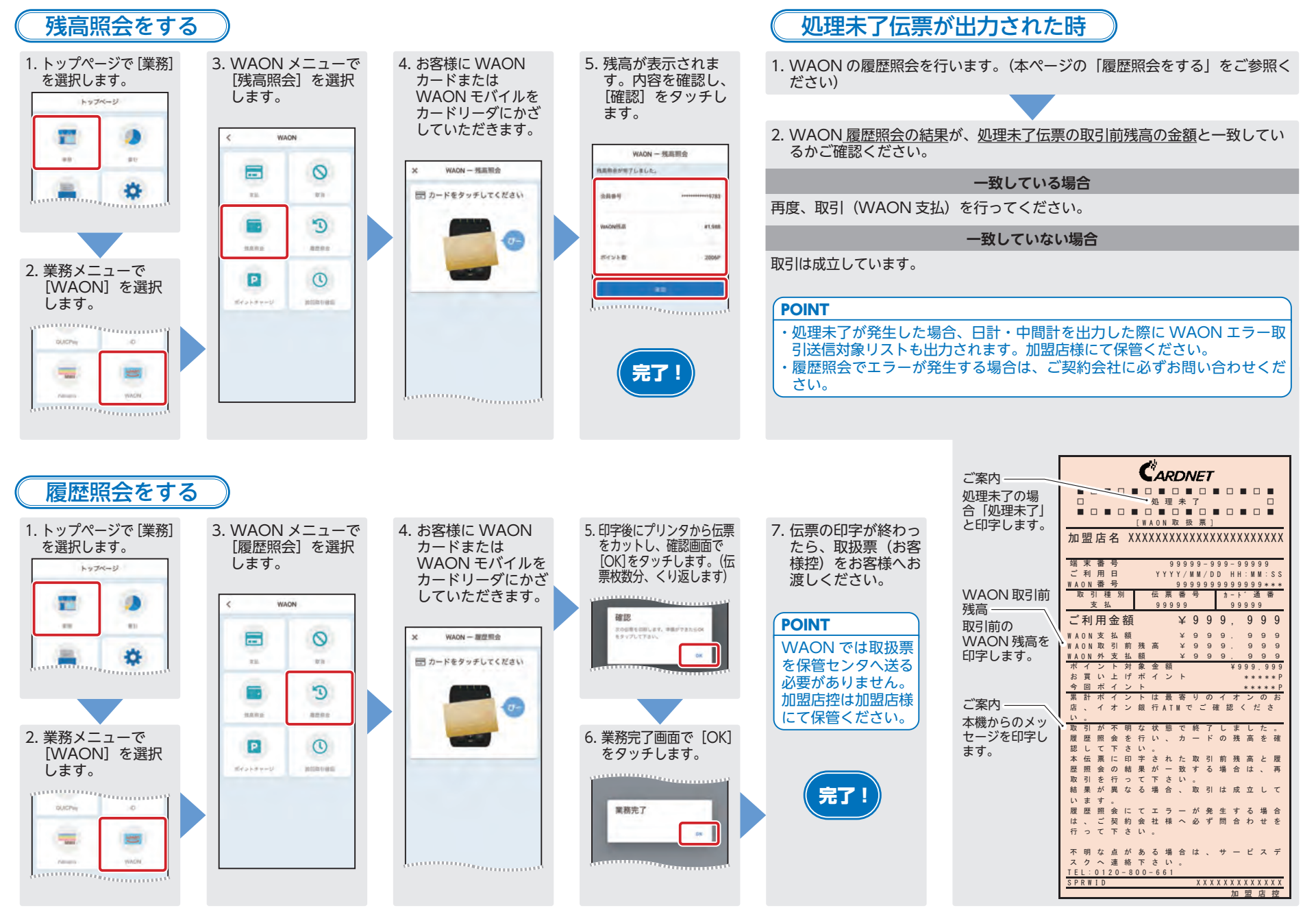

### **日計処理 <sup>1</sup> 日の業務終了後、必ず日計処理を行ってください。**

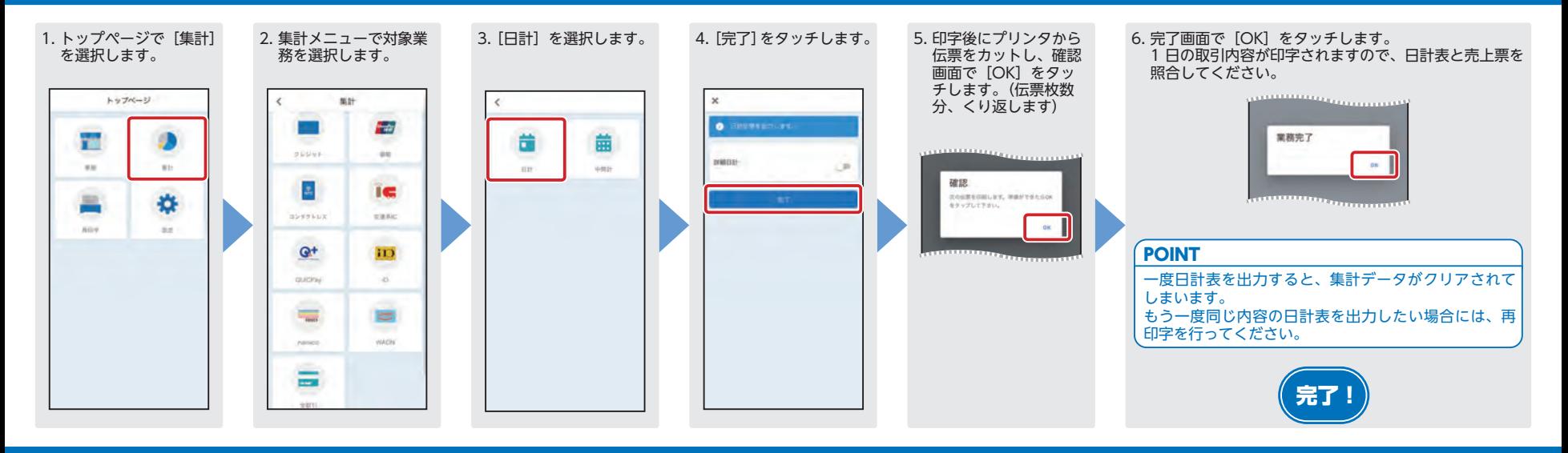

### **再印字**

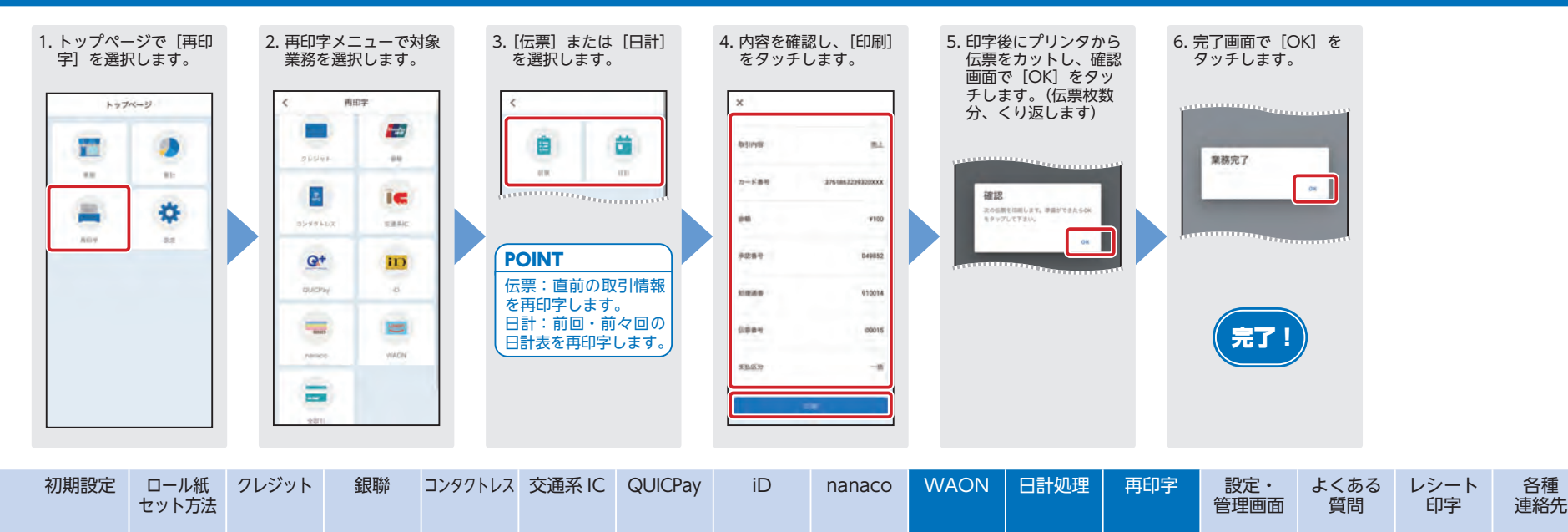

### **設定・管理画面でできること**

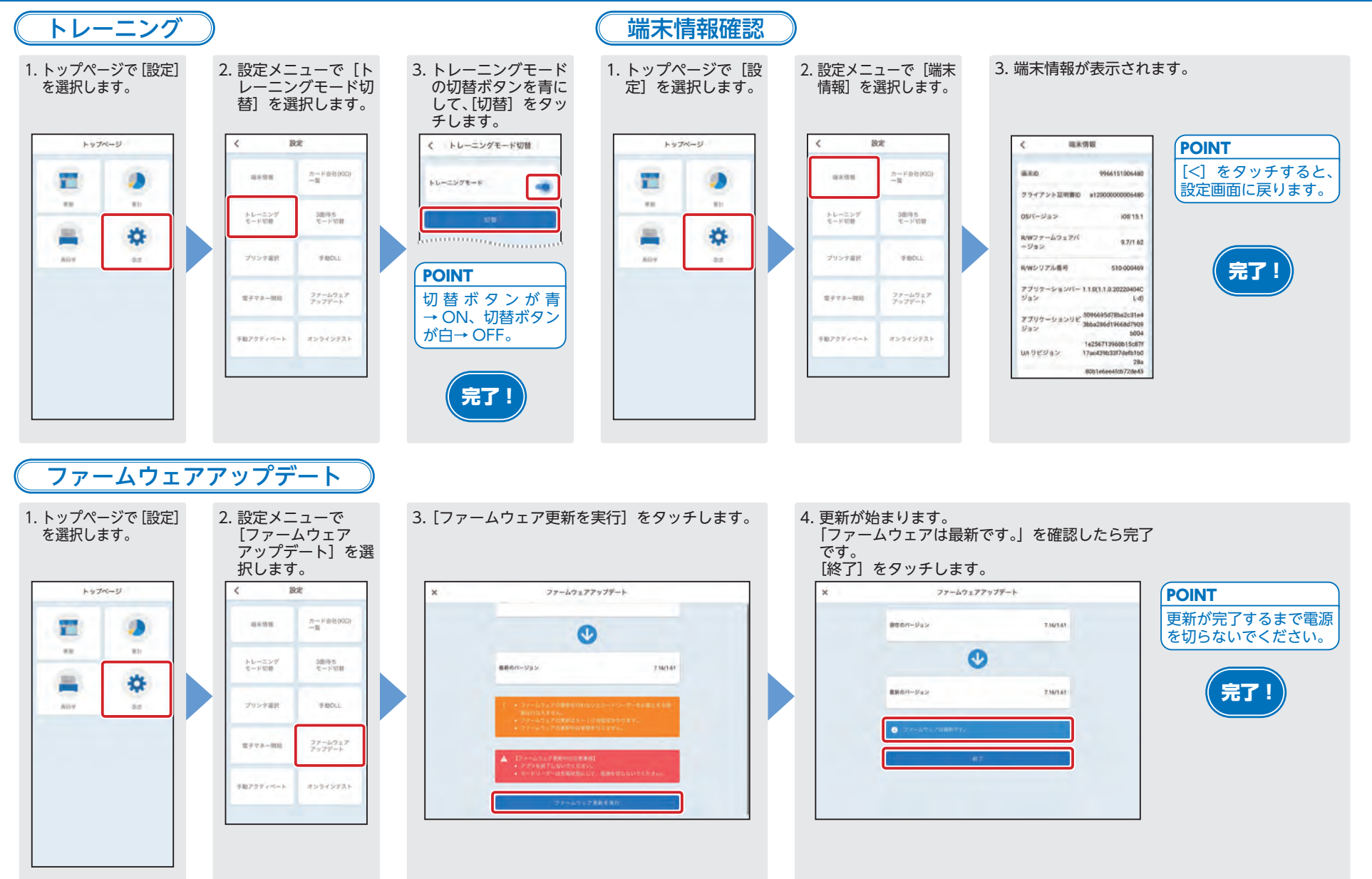

### **よくあるご質問**

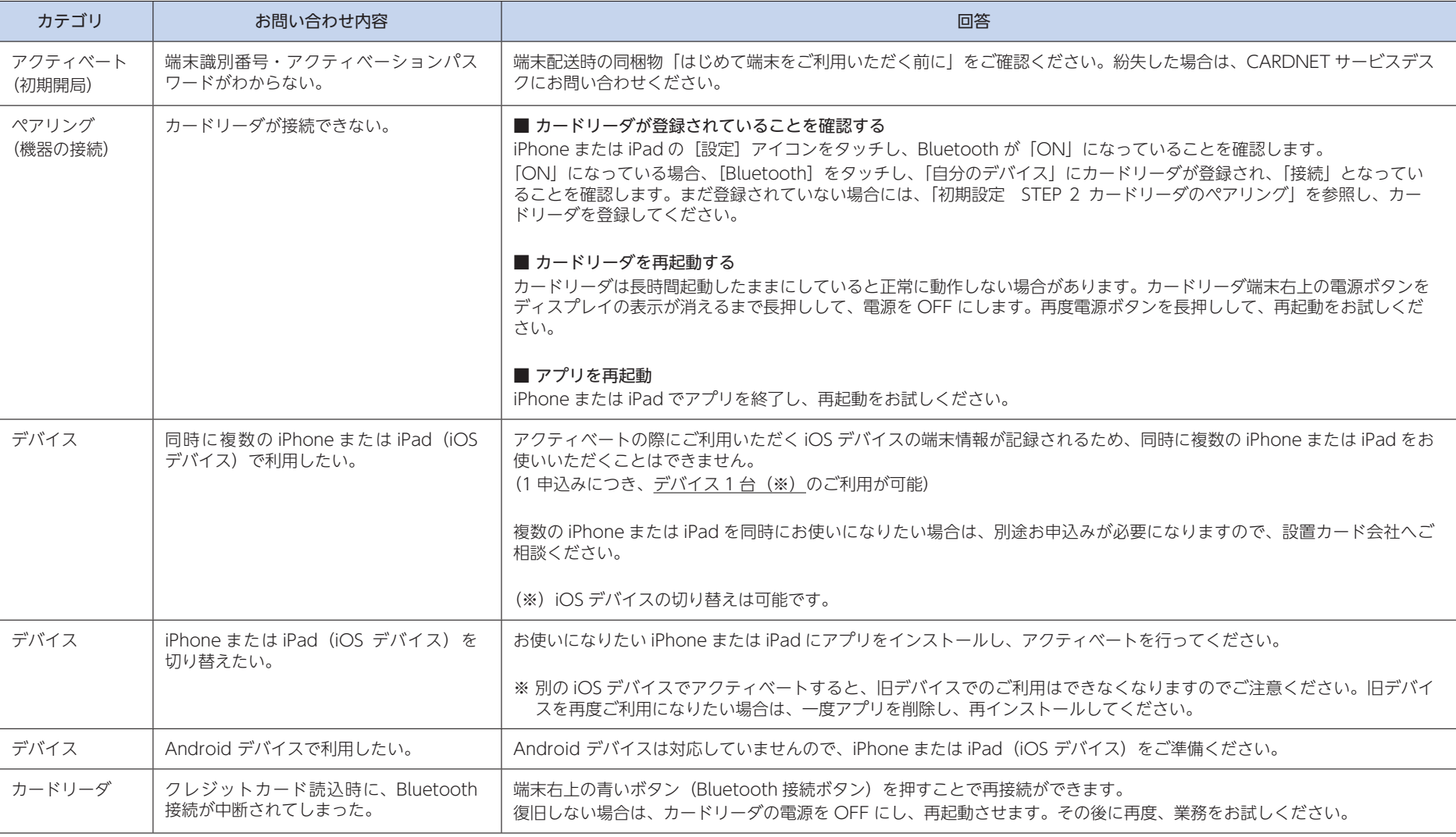

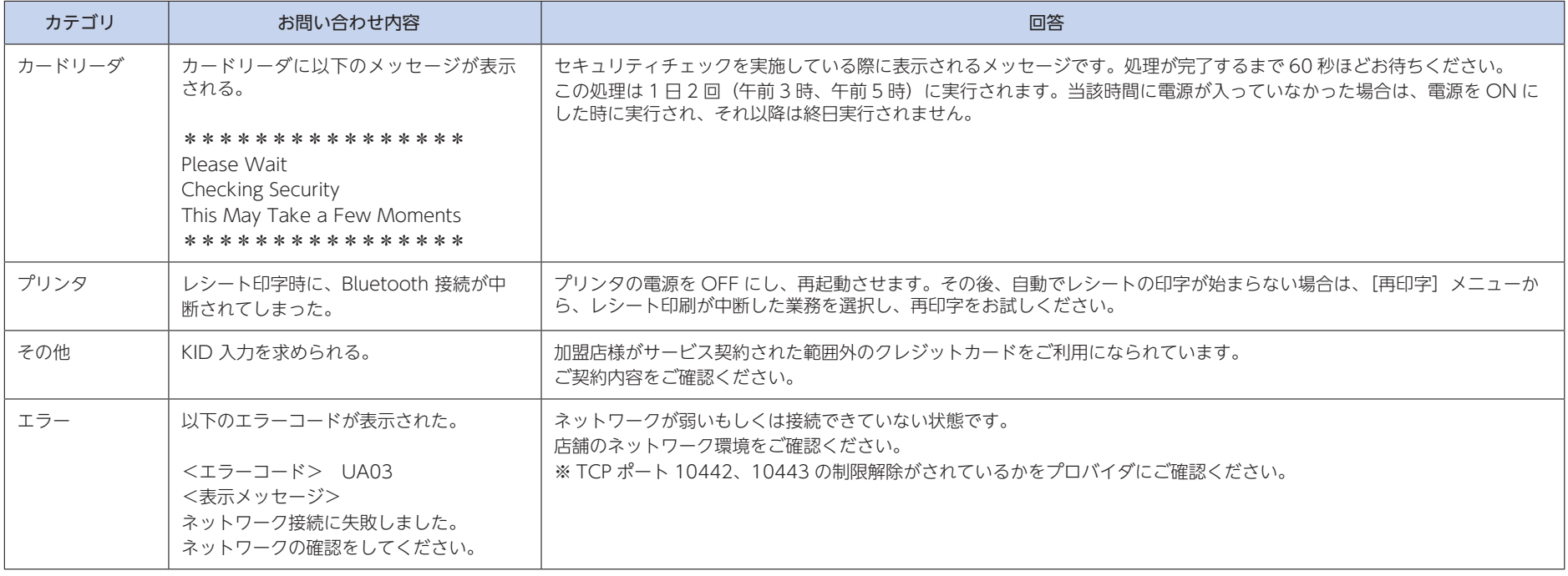

エラーコードや操作方法詳細は取扱説明書をご参照ください。本書最終ページに記載の URL からご覧いただけます。

### **レシート印字詳細説明**

#### クレジットカード売上票(お客様控、加盟店控)

#### 〈お客様控〉の表示例

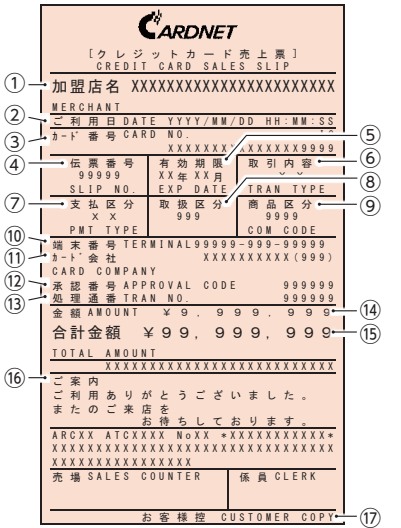

①加盟店名 店舗名・電話番号等が印字されます。②ご利用日 カードをご利用になった日時が印字されます。③カード番号お客様のカード番号が一部マスキングされて印字されます。④伝票番号 本機で処理した伝票の通番が印字されます。⑤有効期限使用されたカードの有効期限がマスキングされて印字されます。⑥取引内容 取引内容が印字されます。(「売上」、「取消」など)⑦支払区分 支払方法が印字されます。⑧取扱区分 支払の取り扱い区分が印字されます。⑨商品区分 入力された商品コードが印字されます。⑩端末番号本機に設定されている端末識別番号が印字されます。⑪カード会社 カード会社名が印字されます。⑫承認番号カード会社から通知された承認番号が印字されます。⑬処理通番CARDNET センタで受け付けた処理通番が印字さ れます。⑭金額 お客様が購入された商品の金額が印字されます。⑮合計金額お客様が購入された商品の合計金額が印字されます。⑯ご案内CARDNET メッセージ、カード会社メッセージ、 本機からのメッセージが印字されます。⑰伝票種別

伝票種別が印字されます。

#### クレジットカード日計表

#### 〈日計表〉の表示例

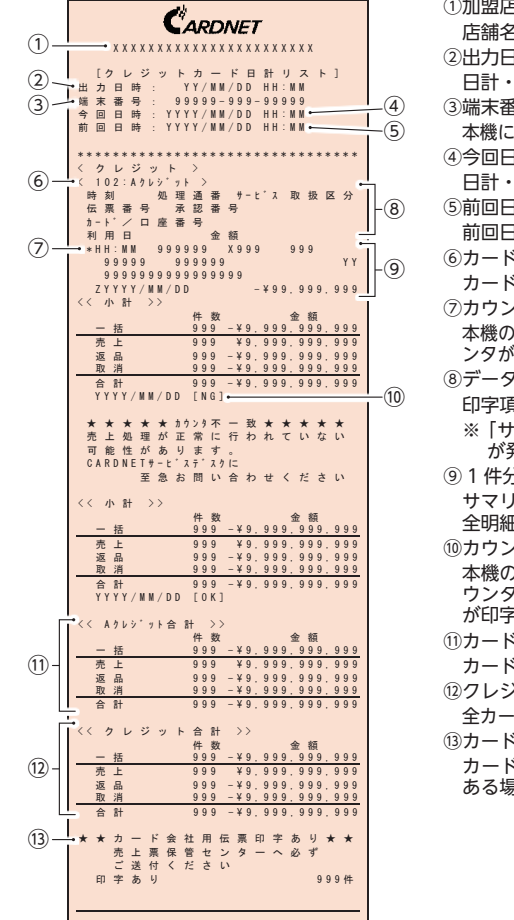

铭 店舗名・電話番号等が印字されます。制用 日計・中間計を出力した日時が印字されます。务号 本機に設定されている端末識別番号が印字されます。制 日計・中間計をした日時が印字されます。制用 **I計をした日時が印字されます。** 冷补名 カード会社名が印字されます。⑦カウンタ不一致マーク)取引カウンタと CARDNET センタの取引カウ ンタが一致しなかった時にマークが印字されます。2印字項目タイトル 印字項目のタイトルが印字されます。 ※ 「サービス」と「利用日」は、カウンタ不一致が発生した時にご確認いただきます。⑨ 1 件分の取引データ サマリでは、集計期間中のカウンタ不一致分のみ、全明細が印字されます。⑩カウンタチェック本機の取引カウンタと CARDNET センタの取引カ 'が一致した時は「OK」、不一致の時は「NG」 が印字されます。⑪カード会社合計 カード会社 1 社分の合計が印字されます。 ⑫クレジット分合計 全カード会社のクレジット分の合計が印字されます。**『会社用伝票代替印字あり** カード会社用伝票を代替印字して処理した取引がある場合に印字されます。

※画像はイメージです。

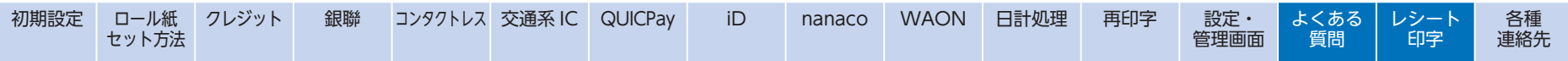

端末操作方法、端末故障のお問い合わせ先

**CARDNET サービスデスク TEL:0120-800-661 (24 時間 365 日対応)**

備品のご注文

**インターネット(PC・携帯共通) URL:https://www.cardnet.co.jp/non-login/ 自動音声応答(24 時間受付) TEL:0120-707-243**

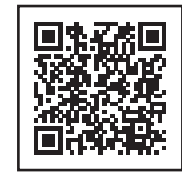

**詳しい操作説明・エラーコードについては、取扱説明書をご参照ください。**

 **URL:https://www.cardnet.co.jp/non-login/ (PC・携帯共通)**

**※ PC サイトでは、取扱説明書のダウンロードができます。**

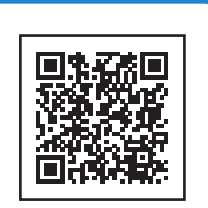